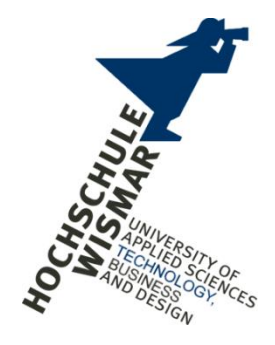

## **Praktikumsaufgabe Sommersemester 2022**

## **Forensik in Betriebs- und Anwendungssysteme**

# **"Erstellen eines Images und Nutzung der Windows Forensik Software X-Ways, Axiom, FTK, Encase zur Auswertung des Images"**

eingereicht von: HRS Forensics GmbH

Betreuer: Prof. Dr.-Ing. Antje Raab-Düsterhöft

Abgabedatum: 17. Juli 2022

#### Inhaltsverzeichnis

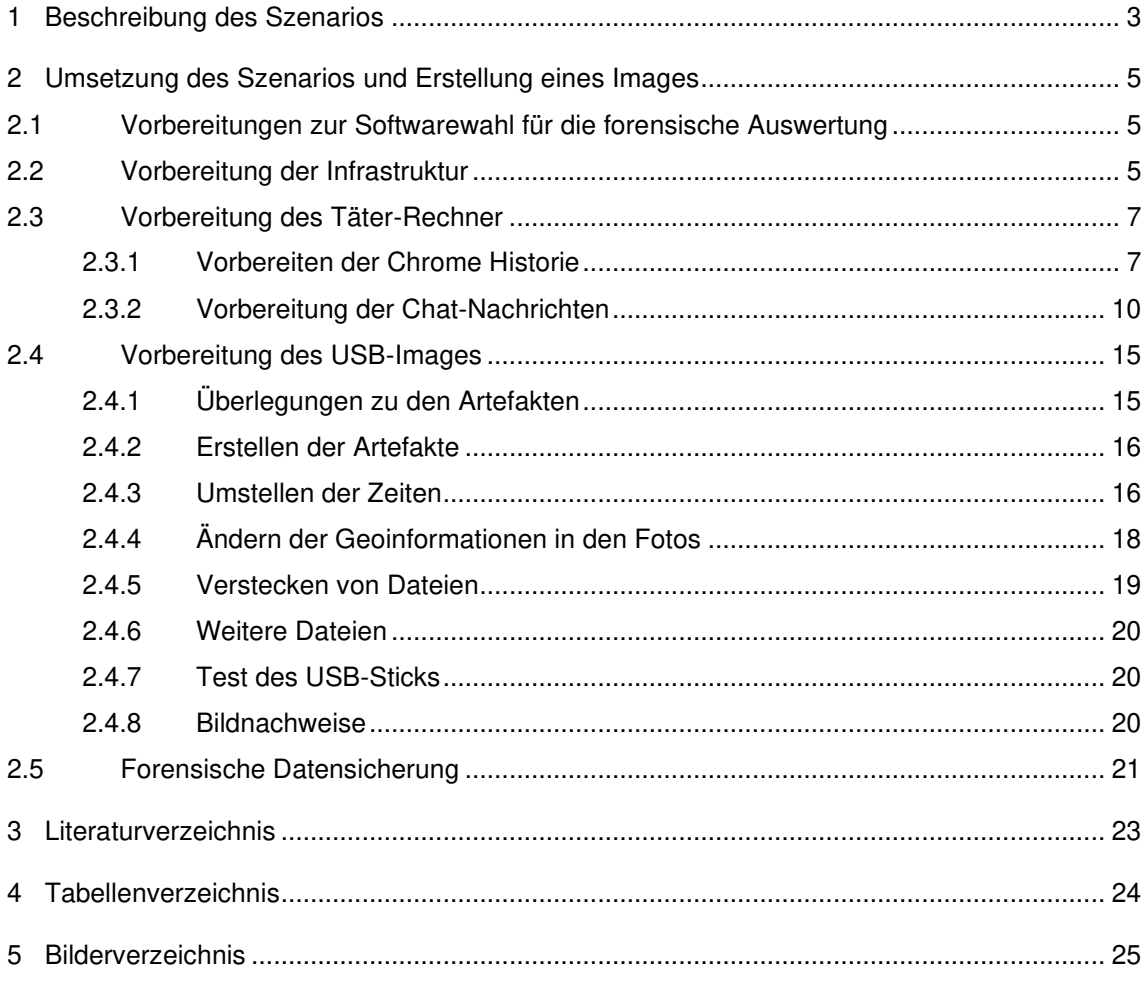

#### <span id="page-2-0"></span>**1 Beschreibung des Szenarios**

Am 01.06.2022 meldete sich eine Zeugin namens Katja Scherer auf der Polizeidienststelle Heppenheim und berichtete, dass ein Bekannter Heinz Werner in einem Gespräch andeutete, er habe sich einer Gruppe angeschlossen, um das System zustürzen.

#### **Aussage Zeugin**

"Vorgestern, am 30.05.2022, habe ich mich mit meinem guten Bekannten Heinz Werner zu einem Grillabend getroffen. Natürlich sind wir im Laufe des Abends auf die Corona Pandemie und die ganzen Maßnahmen zu sprechen gekommen. Ich sehe auch manches kritisch, aber Heinz hat sich immer mehr reingesteigert und auf die Politik geschimpft, die seiner Meinung nach die ganze Pandemie geplant hat, um uns Bürger zu unterdrücken. Je später der Abend wurde und je mehr Alkohol getrunken wurde, desto ausfälliger ist Heinz geworden. So kannte ich ihn bis dahin gar nicht. Ich wusste auch nicht, ob das nur eine Laune ist oder nicht.

Irgendwann hat er mir dann auch erzählt, dass er sich mit jemandem zusammengetan *hat um es "denen da oben" zu zeigen und für eine neue Regierung zu sorgen.*

Ich habe auch länger darüber nachgedacht, ob ich überhaupt zur Polizei gehen soll oder nicht. Aber das was Heinz erzählt hat war teilweise für mich schon sehr konkret, weil auch der Monat Juli fiel und ich will nicht, dass er irgendwas blödes unternimmt. Und mir hat das einfach keine Ruhe gelassen."

#### **Maßnahmen der Polizei**

Die Hinweise der Zeugin waren konkret und glaubwürdig.

Die Polizei hat daraufhin Untersuchungen zu Heinz Werner angestellt und ist dabei auf eine Teilnahme an einer Demonstration der Leerdenker 4711 gestoßen, bei der die Personalien des Hr. Werner aufgenommen wurden, weil dieser gegen die Corona-Auflagen verstoßen hat.

Im Anschluss wurde Heinz Werner von der Polizei beobachtet und es wurde festgestellt, dass sich Heinz Werner mit weiteren Spitzen der Leerdenker 4711 getroffen hat.

Das führte dazu, dass die Polizei am 07.07.2022 eine Hausdurchsuchung an der Wohnanschrift des Herrn Werner - Musterstr. 75 in 01234 Musterstadt - vornahm. Dabei wurden ein Laptop und ein USB-Stick beschlagnahmt.

Herr Werner wurde festgenommen und machte von seinem Aussageverweigerungsrecht gebraucht.

## **Hintergrund**

Heinz Werner hat sich im Laufe der Corona-Pandemie radikalisiert und sich einer Gruppierung angeschlossen, die einen Anschlag auf ein Umspannwerk plant. Die Gruppe hofft, damit einen größeren Blackout zu provozieren der zu Unruhen in der Bevölkerung und schließlich zu einem Systemsturz führt.

Die Gruppe hat Anfang 2022 mit den Planungen begonnen und sich in mehreren konspirativen Treffen mit ihrem Vorhaben beschäftigt. Heinz Werner ist in die Ausführung und die Planung eingebunden. Das heißt, er hat verschiedene Bestandteile der geplanten Bomben bestellt, das Hotel auf der Fluchtroute gebucht und auch Informationen zum Umspannwerk Lampertheim gesammelt.

Die Gefahren eines Blackouts ist immer gegeben und der Roman "Blackout" von Marc Elsberg (natürlich zugespitzt) und auch Experten wie Herbert Saurugg beschreiben ganz gut, dass die Bevölkerung nicht gut auf ein solches Ereignis vorbereitet ist und es tatsächlich zu Problemen mit der Versorgung und auch Unruhen kommen kann.

Auch in der Realität haben sich einige Kritiker der Corona-Maßnahmen und sogenannte Reichsbürger auf den "Tag X" vorbereitet.

Das Unternehmen HRS Forensics wurde beauftragt, den Rechner und den beschlagnahmten USB-Stick forensisch min. auf die nach folgende Zielstellungen zu untersuchen.

- Hinweise auf die Pläne und Vorgehensweise der Gruppe
- Hinweise zu den konkreten Anschlagszielen
- Hinweise auf Komplizen

#### <span id="page-4-0"></span>**2 Umsetzung des Szenarios und Erstellung eines Images**

In diesem Kapitel wird die Umsetzung des beschriebenen Szenarios und Erstellung der individuellen Images für den USB-Stick und den Täter-Rechner beschrieben. Dabei wird beschrieben, wie die Artefakte auf den Systemen hinterlegt und manipuliert werden.

#### <span id="page-4-1"></span>**2.1 Vorbereitungen zur Softwarewahl für die forensische Auswertung**

Aus den Vorüberlegungen zum Szenario wurden anhand von Dokumentationen und Handbüchern geprüft, mit welcher Forensik Software das Szenario gerichtsfest, benutzerfreundlich umsetzbar ist. Leider standen VMs der Wings nach einem Sicherheitsvorfall nicht mehr zur Verfügung, sodass nur die Forensik Software FTK Imager und Magnet Axiom für die Imageerstellung getestet wurden. Grundsätzlich kann mit beiden Anwendungen Images von einem USB-Stick und einem Rechner erstellt werden, jedoch ist Magnet Axiom für Einsteiger etwas benutzerfreundlicher.

### <span id="page-4-2"></span>**2.2 Vorbereitung der Infrastruktur**

Für die Umsetzung des Szenarios werden nicht nur die Systeme (USB-Stick und Täte-Rechner) vorbereitet, sondern ebenfalls eine entsprechende Infrastruktur. Der Täter-Rechner wird durch die Virtualisierungssoftware "VM VirtualBox" von Oracle implementiert.

Um den Täter-Rechner beliebig nutzen zu können, wurde er als VirtualBox Virtuelle Maschine installiert. In einem realen Fall würde man aber eine Festplatte vorliegen haben, von der ein Image erstellt wird. Um das nachstellen zu können, muss die (virtuelle) Festplatte der Virtuellen Maschine als Laufwerk im Hostsystem eingebunden werden.

Die virtuellen Festplatten liegen als Datei vom Dateityp vdi vor. Zum Einbinden als Festplatte nutzen wir das Tool ImDisk [4]. Nach dem Download und der Installation von Im-Disk kann die virtuelle Festplatte eingebunden werden.

Über das Startmenü des Arbeitsrechners kann das Tool gestartet werden:

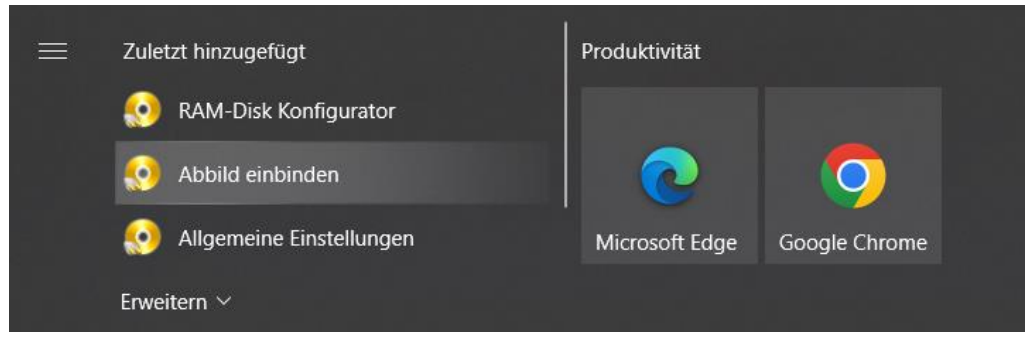

Bild 2: VDI Tool starten

Im anschließend geöffneten Fenster kann die vdi-Datei ausgewählt und einem Laufwerksbuchstaben zugeordnet werden. Um Probleme mit der Virtuellen Maschine zu vermeiden, binden wir das Laufwerk "schreibgeschützt" ein.

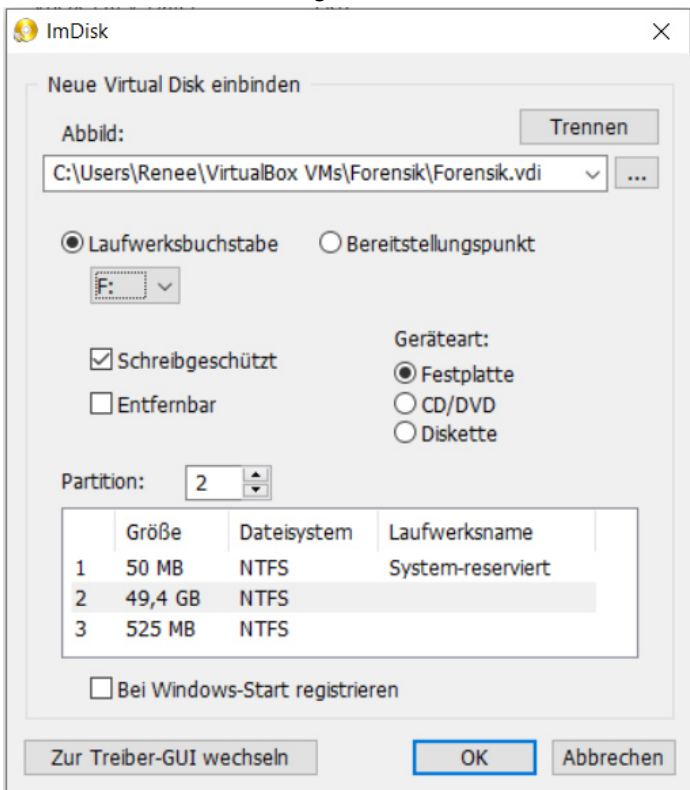

Bild 1: VDI Datei einbinden

Nachdem ImDisk die virtuelle Festplatte eingebunden hat, steht diese als neues Laufwerk zur Verfügung und anschließend kann in Axiom ein Abbild dieses Laufwerks erstellt werden.

### <span id="page-6-0"></span>**2.3 Vorbereitung des Täter-Rechner**

Als Täter-Rechner wird eine virtuelle Maschine mit dem Betriebssystem Windows genutzt. Mit Hilfe des Wings Zugangs zu Microsoft Azure Education war es möglich ein Windows 10 Education Image mit gültigen Lizenzschlüssel für den Täter-Rechner zu verwenden. Dies wurde wie bereits erwähnt in Dies Auf diesem Rechner sind die standardmäßig installierte Software sowie folgende Anwendungen zu finden:

- Google Chrome (Version 103.0.5060.114)
- Messenger von Meta (Version 153.0.0.18.110)
- Adobe Acrobat Reader DC (Version 22.256)

Auf dem Täter-Rechner sollen dem Szenario entsprechende Spuren zu finden sein:

- Browser-Historie
- Chat-Nachrichten
- Events für das Verbinden mit dem USB-Stick (Asservat 2)

Im Kapitel 2.3.1 wird beschrieben, wie die Browser-Historie und in Kapitel 2.3.2 wie die Chat-Nachrichten vorbereitet werden.

Wenn alle Vorbereitungen abgeschlossen sind, wurden die manipulierte Browser-Historie und Chat-Nachrichten über einen gemeinsamen Ordner in die VM kopiert.

Ebenfalls soll in dem Event Log des Täter-Rechner ein Logeintrag existieren, wenn der USB-Stick, der von der Polizei beschlagnahmt wurde, an den Täter-Rechner angeschlossen wurde. Dabei ist zu beachten, dass man im Vorfeld die Uhrzeit des Rechners manuell anpassen muss.

#### <span id="page-6-1"></span>**2.3.1 Vorbereiten der Chrome Historie**

Das Szenario sieht vor, dass die Terrorgruppe einen Anschlag plant. In der Vorbereitung des Vorhabens haben die Beteiligten über das Internet nach möglichen Anschlagszielen gesucht und sich Informationen über den Bombenbau, die Fluchtroute und Unterkünfte verschafft.

An diese Informationen gelangen sie mit Hilfe von Suchen mit der Suchmaschine Google, Google Maps und den Besuch der gefundenen Seiten. Dazu wird der Browser Chrome genutzt.

Um die Forensik nicht zu einfach zu machen, werden noch weitere Suchanfragen und Besuche weiterer Webseiten eingestreut.

Alle Vorgänge händisch zu machen ist zu aufwändig. Außerdem erlaubt der Browser es nicht Webseiten mit HTTPS zu besuchen, wenn die Zeit des Rechners manuell in die Vergangenheit gesetzt wird und das SSL-Zertifikat zu dem Zeitpunkt nicht gültig war (siehe Bild 3).

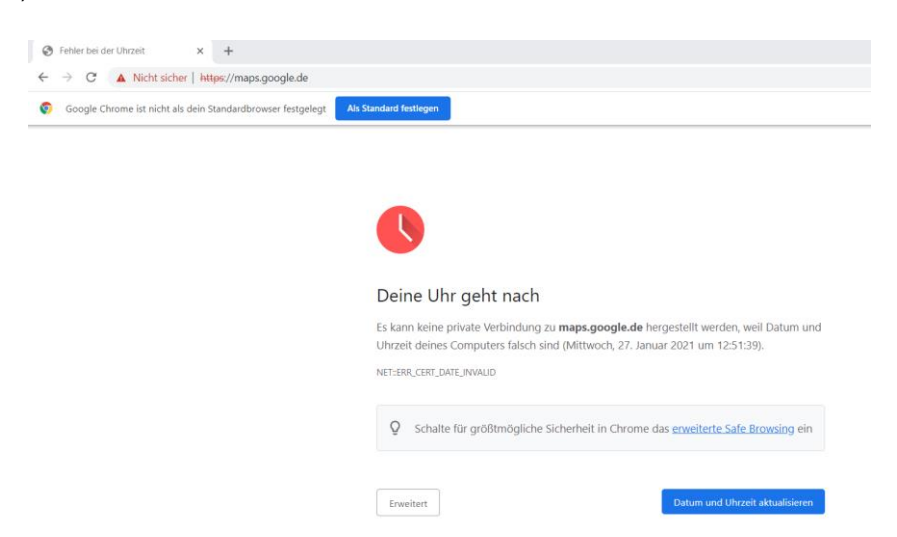

Bild 3: Manipulierte Uhrzeit Browser Verlauf

Aus diesem Grund soll die Historie des Browsers selbst manipuliert und auf dem zu untersuchenden System wieder eingespielt werden. Die Historie des Browsers Chrome wird in einer SQLite-Datenbank namens HISTORY gespeichert. Man findet sie in dem Verzeichnis *C:\Users\[Username]\AppData\Local\Google\Chrome* . Die Datenbank enthält folgende Tabellen, die für das Szenario interessant sind:

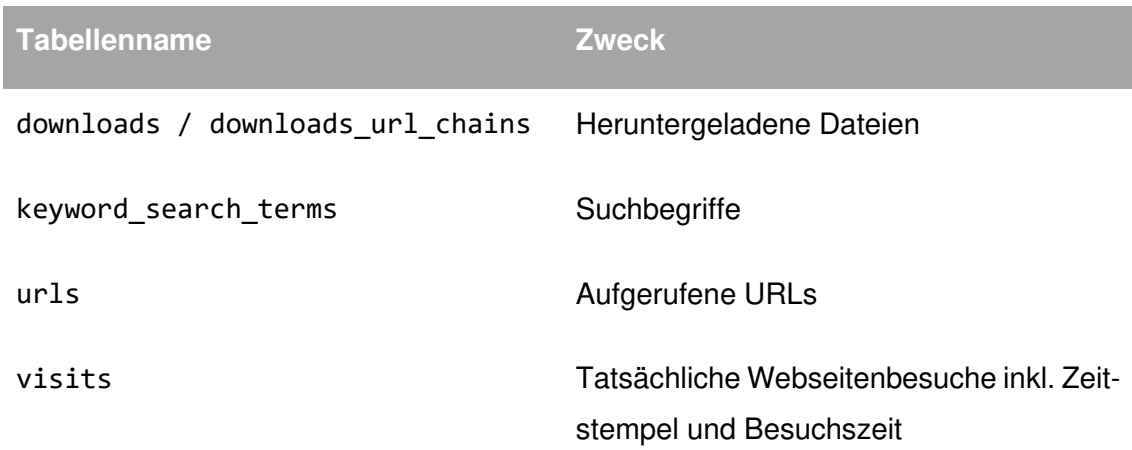

<span id="page-7-0"></span>Tabelle 1: relevante SQLite Datenbank Tabellen

Generell ist noch wichtig zu sagen, dass Chrome unter Windows die Zeitstempel in der Datenbank als Nanosekunden seit 01.01.1601 speichert.

## **2.3.1.1 Downloads**

Die Informationen zu den Downloads sind in den Tabellen downloads und downloads\_url\_chains gespeichert.

In downloads sind die Zeitstempel, Größe und Pfad der heruntergeladenen Datei zu finden. In downloads\_url\_chains ist zu finden, von welcher URL die Datei heruntergeladen wird und unter welcher URL die Datei schlussendlich zu finden war.

In dem Szenario sollen Dateien auf einem USB-Stick gefunden werden, die über einen Browser aus dem Internet heruntergeladen wurden. Diese Downloads müssen auch in der Browserhistorie/Downloadhistorie wieder zu finden sein.

## **2.3.1.2 Suchbegriffe**

Sobald ein Nutzer in Chrome im Internet nach einem Begriff sucht, wird dieser Begriff in der Tabelle keyword\_search\_terms gespeichert. Das bedeutet, dass für das Szenario Begriffe wie "Bombe", "Trafo" und "Umspannwerk" darin zu finden sein sollen.

In der Tabelle wird auf die urls-Tabelle verwiesen, in der die komplette URL mit dem Suchbegriff zu finden ist.

## **2.3.1.3 Webseitenbesuche**

Die besuchten URLs werden in der urls-Tabelle gespeichert. Hier werden außerdem der Titel der Seite, die Anzahl der Besuche und der Zeitpunkt des letzten Besuchs gespeichert.

Die Besuche an sich werden in der Tabelle visits gespeichert. Neben der Referenz auf die URL sind diese Informationen in der Tabelle zu finden:

- Zeitpunkt des Besuchs
- Dauer des Besuchs

Interessant ist auch noch die Spalte transition, da diese anzeigt, ob die URL z.B. direkt in der Adressleiste des Browsers eingegeben wurde oder ein Link angeklickt wurde. Der Wert in der Spalte ist aber wenig aussagekräftig, da es nur Integer-Werte sind. Die möglichen Werte sind unter https://chromium.googlesource.com/chromium/chromium/+/142dbc0336a678cde9069b7da4e4808e0c4b2da1/chrome/common/page\_transition\_types.h einzusehen.

Die anderen Tabellen sind für unsere forensische Auswertung uninteressant und bleiben leer.

## **2.3.1.4 Programm zur Erstellung einer Chrome Historie**

Um die Chrome-Historie für das Szenario zu erstellen, wurde ein Perl-Programm geschrieben, das in Github [5] zu finden ist.

Neben den für das Szenario wichtigen Webseiten sollen noch weitere Webseiten besucht werden. Die URLs dafür kommen von der Webseite [6] und werden in einer extra Datei abgelegt.

Dort kann eine Liste mit URLs hinterlegt werden, die auf jeden Fall gefunden werden sollen. Man kann dabei auch einen Zeitpunkt angeben, zu dem die URL in der Historie auftauchen soll. Die Daten können als JSON-Datenstruktur definiert werden:

```
{ 
      "URLs" : [ 
          { 
                "URL" : "https://beispiel.domain", 
                "Date": "2022-01-15 ..." 
            },
            { 
                "URL" : "https://beispiel.domain", 
                "Date": "2022-01-15 ...", 
                "Download": "file.txt", 
                "Bytes": 13841 
          },
     ] 
}
```
Tabelle 2: Beispiel URL zur Erstellung einer Chrome Historie

## <span id="page-9-1"></span><span id="page-9-0"></span>**2.3.2 Vorbereitung der Chat-Nachrichten**

Mittlerweile wird viel Kommunikation über Chats bzw. Messenger-Dienste betrieben. Aus diesem Grund wurde bei dem Szenario davon ausgegangen, dass auch die Gruppierung um Hr. Werner sich über Chats austauscht. Laut dem Axiom-Blog [2] kann die Software mit der Desktopanwendung zum Facebook Messenger umgehen. Um einen Chatverlauf passend zum Szenario zu bekommen, wurden zwei Accounts bei Facebook angelegt. Dazu muss ein neues Konto erstellt werden (siehe Bild 4) und die Registrierung vervollständigt werden (siehe Bild 5.

Dazu musste natürlich auch eine gültige E-Mailadresse anlegt und verifiziert werden.

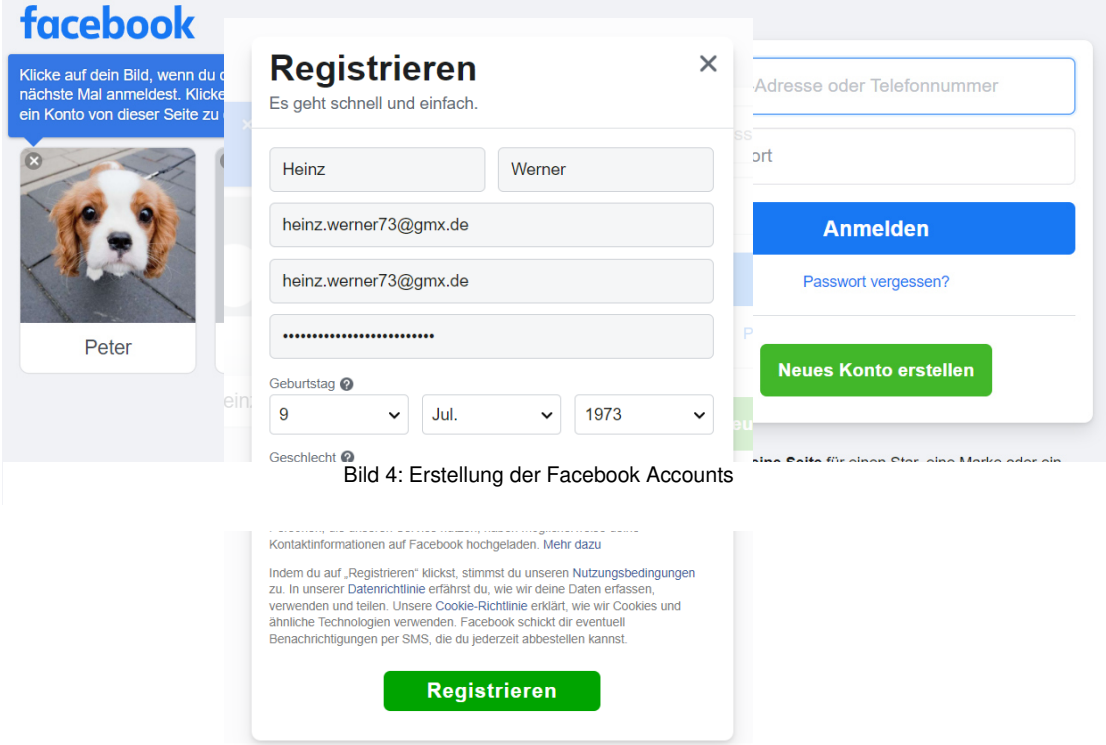

Bild 5: Registrierung Facebook

Sind beide Accounts (Peter Herbert und Heinz Werner) angelegt, kann die "Freundschaft" hergestellt werden, indem eine Freundschaftsanfrage gesendet (siehe Bild 6) und jeweils bestätigt wird (siehe Bild 7).

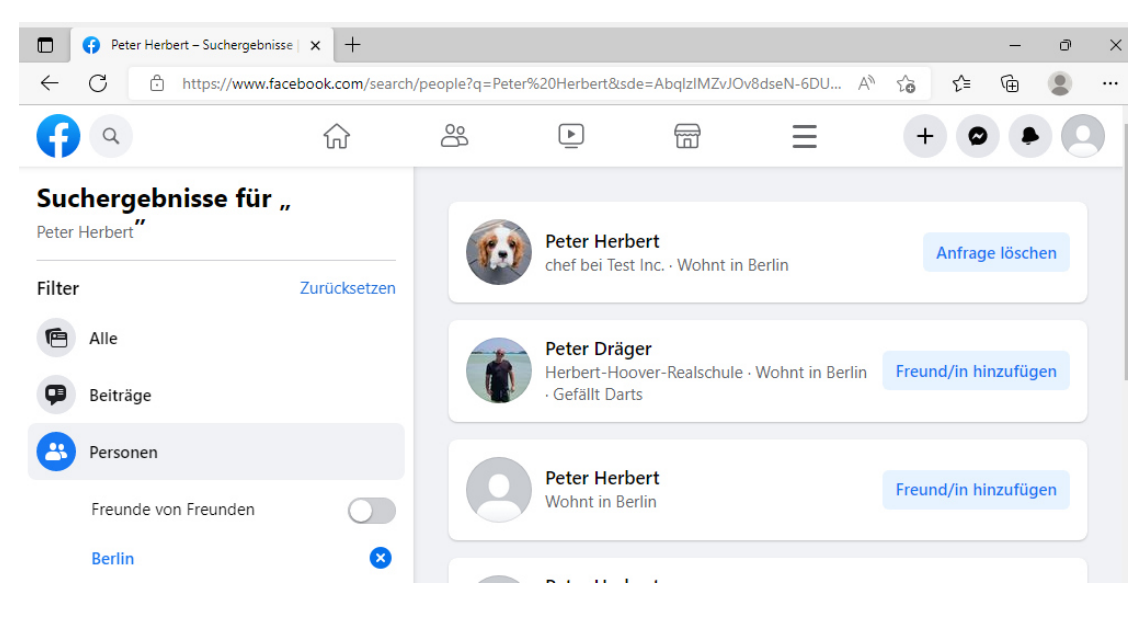

Bild 6: Freundschaftsanfragen senden

In der heutigen Zeit kann ein Facebook-Nutzer nicht nur über die Webanwendung mit anderen Leuten kommunizieren, sondern Facebook hat zum Chatten eine Desktopanwendung namens "Messenger" entwickelt, die auf der Webseite [3] herunterzuladen ist.

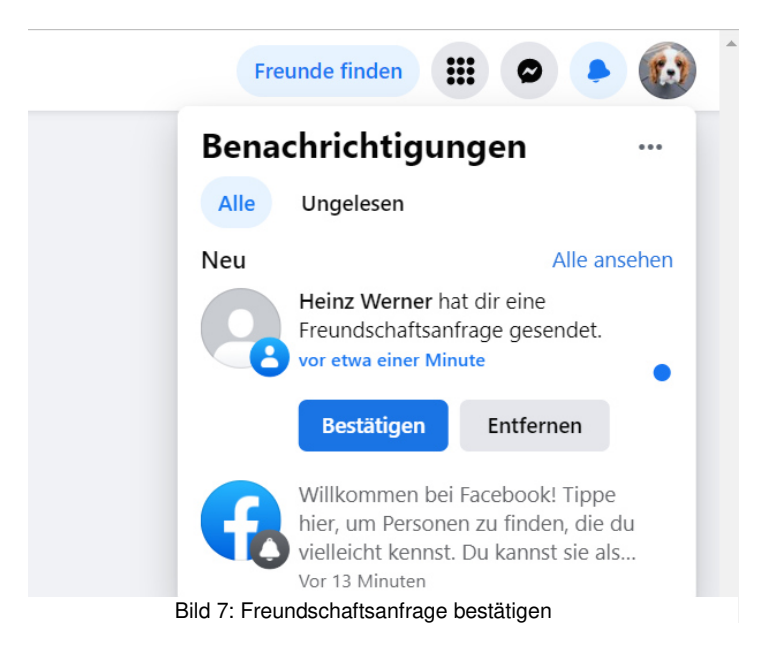

Im Rahmen dieser Hausarbeit wurde die Desktop-App auf dem Täter-Rechner installiert und der Facebook-Nutzer Peter Herbert angemeldet. Auf dem nachfolgenden Bild ist die Kommunikation zwischen Heinz Werner und Peter Herbert zu erkennen, die dem Szenario entspricht.

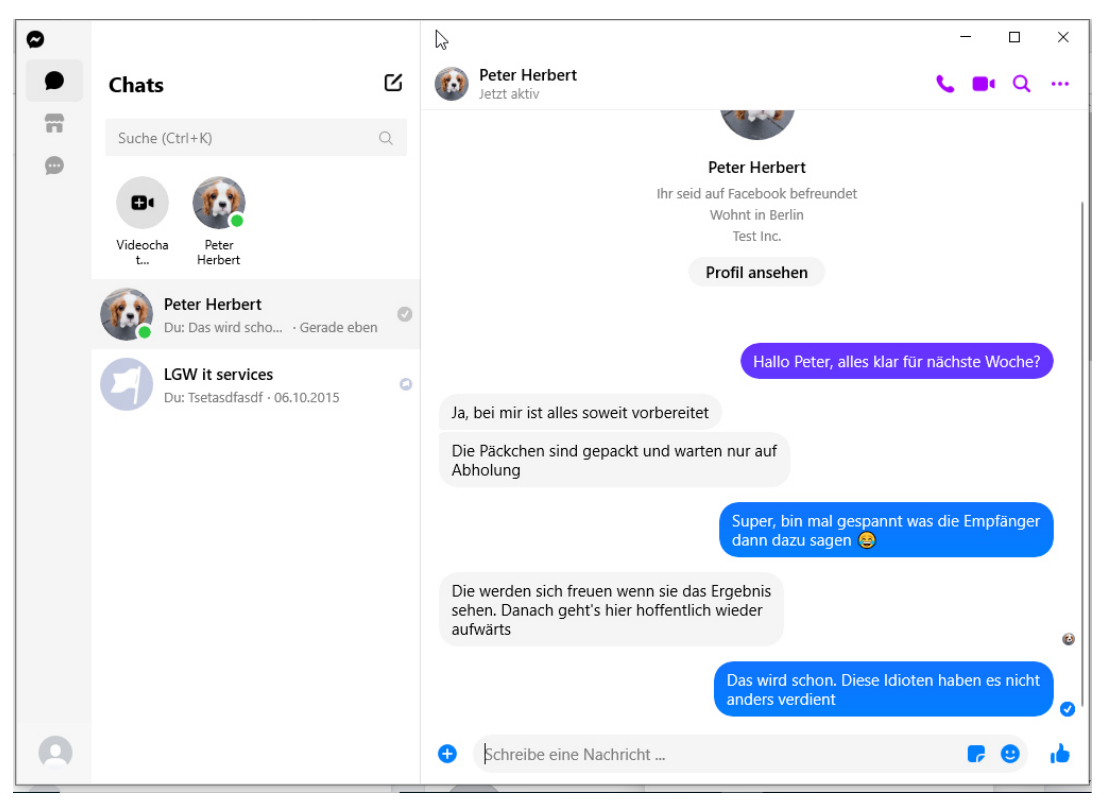

Bild 9: Messenger Desktop App Kommunikation

Der andere Facebook-Nutzer Heinz Werner kann ebenfalls über die Desktopanwendung von seinem Rechner schreiben oder aber die Web-GUI von Facebook nutzen (siehe Bild 8).

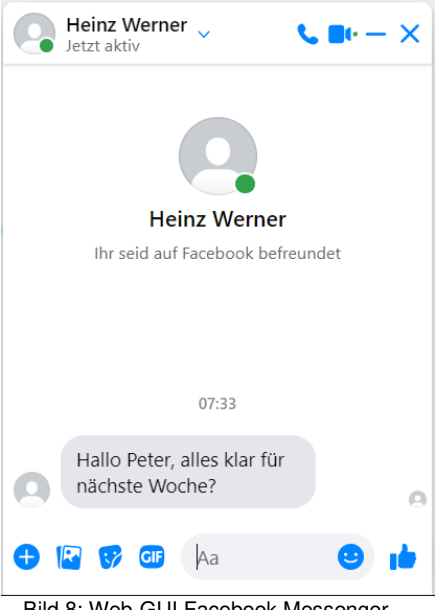

Bild 8: Web-GUI Facebook Messenger

In den ersten Tests mit Axiom wurden die Messenger-Chats nicht gefunden. Eine Ursache könnte gewesen sein, dass die virtuelle Festplatte der Virtuellen Maschine direkt mit Axiom ausgewertet wurde. Deshalb wurde die virtuelle Festplatte im Hostsystem eingebunden (siehe Kapitel 2.2), davon ein Image erstellt und dieses dann ausgewertet. Dabei wurden die Messenger-Nachrichten gefunden wie das nachfolgende Bild zeigt.

| $\ll$<br>肚<br>Artefakte v                                   | 뮤                       |                      | <b>ÜBEREINSTIMMENDE ERGEBNISSE (15 von 15)</b> |                        |      |                 | Spaltenansicht v                      |      | <b>Peter Herbert</b>         | 皐                                         |   |
|-------------------------------------------------------------|-------------------------|----------------------|------------------------------------------------|------------------------|------|-----------------|---------------------------------------|------|------------------------------|-------------------------------------------|---|
| continued by a continuing continue<br>Geparste Suchanfragen | 164                     | Name                 | Absender-                                      | Name                   | Grup | Empfänge :      | Datum/Zeit                            | Dati | <b>DETAILS</b>               |                                           | 佘 |
|                                                             |                         | <b>Heinz Werner</b>  | 100010023856128                                | <b>LGW</b> it services |      | 406287572896644 | 06.10.2015 11:39:43                   |      |                              |                                           |   |
| <b>Ph</b> Passwörter und Token                              |                         | Peter Herbert        | 100082977227173                                | <b>Heinz Werner</b>    |      | 100010023856128 | 07.07.2022 05:34:40                   |      | <b>ARTEFAKTINFORMATIONEN</b> |                                           |   |
| Rekonstruierte Desktops (Windows)                           |                         | <b>Heinz Werner</b>  | 100010023856128                                | <b>Peter Herbert</b>   |      | 100082977227173 | 07.07.2022 05:33:17                   |      | Name des Absenders           | <b>Peter Herbert</b>                      |   |
| <sup>4</sup> Rebuilt Webpages                               | 20                      | <b>Peter Herbert</b> | 100082977227173                                | <b>Heinz Werner</b>    |      | 100010023856128 | 07.07.2022 05:35:11                   |      | Absender-ID                  | 100082977227173                           |   |
| Social Media URLs                                           | 39                      | <b>Heinz Werner</b>  | 100010023856128                                | Peter Herbert          |      | 100082977227173 | 07.07.2022 05:35:52                   |      | Name des Empfängers          | <b>Heinz Werner</b>                       |   |
| SR Benutzerkonten                                           | 5                       | Peter Herbert        | 100082977227173                                | <b>Heinz Werner</b>    |      | 100010023856128 | 07.07.2022 05:36:54                   |      | Empfänger-ID                 | 100010023856128                           |   |
| Web Chat URLs                                               | 313                     | <b>Heinz Werner</b>  | 100010023856128                                | Peter Herbert          |      |                 | 100082977227173 07.07.2022 05:37:34   |      | Datum/Zeit                   | $\circ$<br>07.07.2022<br>05:34:40         |   |
|                                                             |                         | <b>Heinz Werner</b>  | 100010023856128                                | <b>Peter Herbert</b>   |      | 100082977227173 | 07.07.2022 05:38:45                   |      | Text                         | Ja, bei mir ist alles                     |   |
| <b>WEBBEZOGEN</b>                                           | 37.112                  | Peter Herbert        | 100082977227173                                | <b>Heinz Werner</b>    |      | 100010023856128 | 07.07.2022 05:40:05                   |      |                              | soweit vorbereitet                        |   |
| <b>KOMMUNIKATION</b>                                        | 29                      | Peter Herbert        | 100082977227173 Heinz Werner                   |                        |      | 100010023856128 | 07.07.2022 05:40:59                   |      | Nachrichtentyp               | <b>Text</b>                               |   |
|                                                             |                         | Peter Herbert        | 100082977227173 Heinz Werner                   |                        |      | 100010023856128 | 07.07.2022 05:41:21                   |      | Anwendungsname               | <b>Facebook Messenger</b>                 |   |
| Facebook-Messenger-Nachrichten                              | 15                      | <b>Peter Herbert</b> | 100082977227173                                | <b>Heinz Werner</b>    |      | 100010023856128 | 07.07.2022 05:41:41                   |      |                              | <b>Desktop</b>                            |   |
| Facebook Messenger kontaktierte Nutzer                      | з                       | <b>Heinz Werner</b>  | 100010023856128                                | Peter Herbert          |      | 100082977227173 | 07.07.2022 05:41:53                   |      | Thread-ID                    | 100010023856128-1<br>00082977227173       |   |
| P-Adressen - Audio-/Videoanrufe                             | $\overline{\mathbf{z}}$ | <b>Heinz Werner</b>  | 100010023856128 Peter Herbert                  |                        |      |                 | 100082977227173  07.07.2022  05:42:14 |      | Nachrichten-ID               | mid.                                      |   |
| $A$ QQ                                                      | Q                       | <b>Heinz Werner</b>  | 100010023856128 Peter Herbert                  |                        |      |                 | 100082977227173  07.07.2022  05:42:31 |      |                              | <b>ScAAAB8we8aaWICG</b><br>x-02B1ycyEiLMB |   |
| <b>MEDIEN</b>                                               | 32.123                  |                      |                                                |                        |      |                 |                                       |      | Typ                          | Facebook-Messenger-                       |   |
|                                                             |                         |                      |                                                |                        |      |                 |                                       |      | Objekt-ID                    | 417237                                    |   |

Bild 10: Test der Messenger Nachrichten

Bei der Ursachensuche wurden aber die SQLite-Datenbanken des Messengers manuell gefunden (diese sind unter *<USERHOME>/AppData/Local/Messenger/msys\_\*.db* gespeichert). Es wurde aus Zeitgründen hier kein Versuch unternommen Chatnachrichten von anderen Zeitpunkten direkt in der Datenbank zu erstellen. Das nachfolgende Bild zeigt ein Ausschnitt aus der messages-Tabelle mit dem SQLite-Browser.

|                                                                                                  | Datenbankstruktur<br>Daten durchsuchen | Pragmas bearbeiten<br>SQL ausführen                        |                             |                                   |          |  |
|--------------------------------------------------------------------------------------------------|----------------------------------------|------------------------------------------------------------|-----------------------------|-----------------------------------|----------|--|
| 唱<br>£<br>有<br>民<br>» In allen Spalt<br>messages<br>€<br>a<br>属<br>Tabelle:<br>6<br>$\checkmark$ |                                        |                                                            |                             |                                   |          |  |
| offline threading id                                                                             |                                        | text                                                       | sender id                   | sticker id                        | is       |  |
|                                                                                                  | Filtern                                | Filtern                                                    | Filtern                     | Filtern                           | Filte    |  |
| 1                                                                                                | 61010346641                            | <b>Tsetasdfasdf</b>                                        | 100010023856128 <i>NULL</i> |                                   | 0        |  |
| 2                                                                                                | 6950683121205382727                    | Hallo Peter, alles klar für nächste                        | 100010023856128 NULL        |                                   | 0        |  |
| 3                                                                                                | 6950683480150291201                    | Ja, bei mir ist alles soweit vorbereitet                   | 100082977227173 NULL        |                                   | 0        |  |
| 4                                                                                                | 6950683613360707028                    | Die Päckchen sind gepackt und warte                        | 100082977227173 NULL        |                                   | 0        |  |
| 5                                                                                                | 6950683777920159251                    | Super, bin mal gespannt was die                            | 100010023856128 NULL        |                                   | 0        |  |
| 6                                                                                                | 6950684042010075819                    | Die werden sich freuen wenn sie das                        | 100082977227173 NULL        |                                   | 0        |  |
| 7                                                                                                | 6950684205667846308                    | Das wird schon. Diese Idioten haben  100010023856128 NU//  |                             |                                   | 0        |  |
| 8                                                                                                | 6950684502574236585                    | Ich hoffe, Du bist pünktlich am                            | 100010023856128 NULL        |                                   | 0        |  |
| 9                                                                                                | 6950684845066034487                    | Klar, 8 Uhr an der Fähre                                   | 100082977227173 NULL        |                                   | 0        |  |
| 10                                                                                               | 6950685068954117623                    | Übrigens haben sich die Franzmänner                        | 100082977227173 NULL        |                                   | $\bf{0}$ |  |
| 11                                                                                               | 6950685163398064014                    | Da ist dann auch eine Route zu eine                        | 100082977227173 NULL        |                                   | 0        |  |
| 12                                                                                               | 6950685248116715764                    | Die werden uns auch mit der                                | 100082977227173 NULL        |                                   | 0        |  |
| 13                                                                                               | 6950685292047106818                    | NUI I                                                      |                             | 100010023856128 369239263222822 0 |          |  |
| 14                                                                                               | 6950685381939459254                    | Ich freu mich schon aufs Feuerwerk.                        | 100010023856128 NULL        |                                   | O        |  |
| 15                                                                                               | 6950685452936429177                    | Ich muss jetzt aber mal weitermachen. 100010023856128 NULL |                             |                                   | 0        |  |

Bild 11: Chat-Nachrichten SQLite-Browser

Wenn ein Emoticon verschickt wird, erscheint dieses nur als Sticker (siehe Zeile 13 im Bild 11). Da Billigung und Zustimmung ggf. durch solche Emoticons ausgedrückt werden, könnte das unter Umständen strafrechtlich relevant werden. In solchen Fällen müsste die sticker\_ids ebenfalls untersucht werden.

### <span id="page-14-0"></span>**2.4 Vorbereitung des USB-Images**

Für das der Hausarbeit zu Grunde liegende Szenario sieht vor, dass die Polizeibehörden bei dem Verdächtigen einen USB-Stick beschlagnahmen, der forensisch untersucht werden soll. Für die Hausarbeit gehen wir davon aus, dass darauf einige für das Szenario relevante Artefakte zu finden sind.

## <span id="page-14-1"></span>**2.4.1 Überlegungen zu den Artefakten**

In dem Szenario wird davon ausgegangen, dass die Gruppierung einen Anschlag auf ein Umspannwerk plant und von dort aus flüchtet.

Die erste Überlegung ist also, wie eine solche Gruppe Informationen zu dem Ziel findet. Das einfachste ist erstmal über Google Maps. Dort gibt es Satellitenbilder, man kann sich die Zu- und Abfahrtwege anschauen und bekommt einen Überblick über die Umgebung.

Der nächste Schritt wäre, vor Ort ein paar Fotos zu machen. Die Fotos haben in der Regel Geodaten in den EXIF-Daten. Das erlaubt es, eine Beziehung zwischen der Google-Maps-Suche und Fotos herzustellen.

Vor einem Anschlag müssen Materialien besorgt und gelagert werden. Aus diesem Grund wird eine Lagerhalle benötigt und von der Lieferung gibt es einen Lieferschein.

Die Planungen werden kurz in einem Dokument zusammengefasst, damit die Gruppe intern weiß, wann was passieren soll.

Für die Flucht wird eine Unterkunft benötigt. Wenn eine Unterkunft gebucht wird, gibt es in der Regel eine Buchungsbestätigung.

Was die Zeiten für die Artefakte angeht, war die Überlegung, dass die Gruppe zuerst ein Ziel bestimmt, dann auf die Suche nach den Materialien geht und anschließend die Flucht plant.

### <span id="page-15-0"></span>**2.4.2 Erstellen der Artefakte**

Beim Erstellen der Artefakte kommt es darauf an, dass diese zu dem geplanten Szenario passen. Die Vorüberlegungen haben ergeben, welche Artefakte benötigt werden:

• Screenshots von Google Maps

Fotos, die am Umspannwerk gemacht sein könnten

- Lieferschein für die Materialien
- Buchungsbestätigung des Hotels
- Datei mit dem groben Zeitplan

Beim Erstellen der Artefakte kommt es auch darauf an, dass die verschiedenen Zeiten mit dem Szenario bzw. den Vorüberlegungen zu den Artefakten zusammenpassen. Bei Dateien gibt es mehrere Zeiten, die beachtet werden müssen:

- Zeitpunkt der Dateierstellung
- Zeitpunkt der letzten Änderung
- ggf. Zeitpunkt des letzten Zugriffs

Der Zeitpunkt der Dateierstellung darf nicht nach dem Zeitpunkt der letzten Änderung liegen.

Eine weitere Überlegung war, dass die Artefakte "versteckt" werden sollten. Das ist zwar kein richtiger Schutz, da es nur eine "Anzeigeeigenschaft" ist, aber das war auch im Hinblick auf die Übung mit der Forensik-Software eine gute Option.

#### <span id="page-15-1"></span>**2.4.3 Umstellen der Zeiten**

Für die Erstellung der Artefakte wurde ein Windows-System genutzt. Im ersten Schritt wurde beim Kopieren der Dateien auf den USB-Stick die Systemzeit wie folgt umgesetzt:

Zuerst nach den Einstellungen suchen

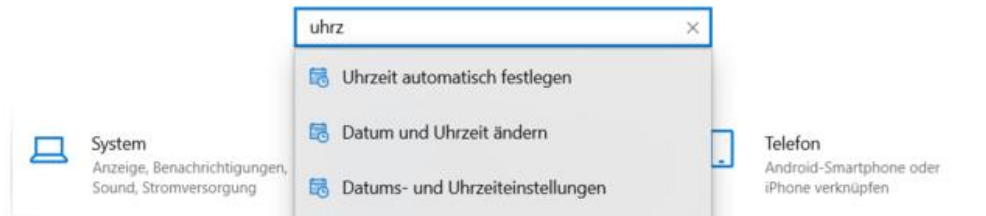

Bild 12: Windows Einstellungen Uhrzeit suchen

<span id="page-16-0"></span>Danach das automatische Festlegen der Uhrzeit deaktivieren und die Uhrzeit manuell festlegen

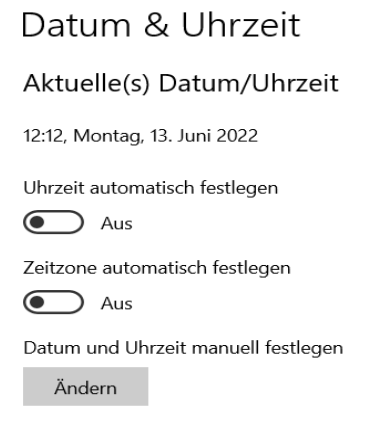

Bild 13: Deaktivierung der automatischen Uhrzeit

<span id="page-16-1"></span>Anschließend kann die gewünschte Uhrzeit einstellen.

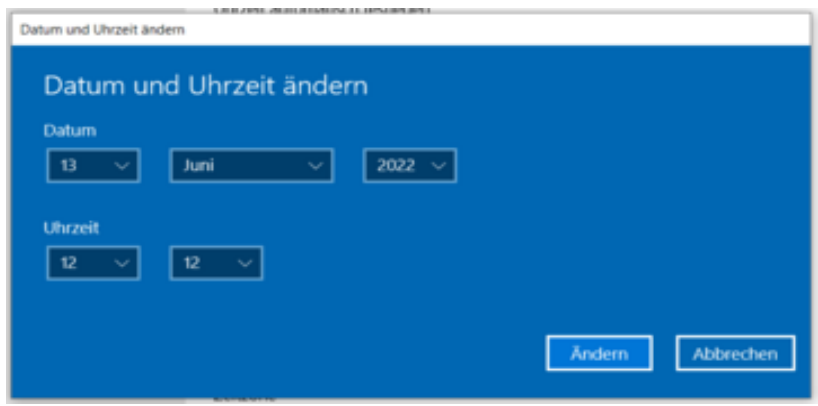

Bild 14: Änderung der Windows Uhrzeit

<span id="page-16-2"></span>Das war aber noch nicht ausreichend (siehe "Test des USB-Sticks"), so dass noch die Erstellzeit geändert werden musste. Es gibt verschiedene Tools, die das können, oder bei wenigen Dateien kann auch PowerShell genutzt werden:

| PS E:\dayx> Get-ChildItem -Force .\Lieferschein.pdf   foreach { S .CreationTime = Get-Date -Year 2022 -Month 3 -Day 4 -Hour 8 -Minute 33 }                  |
|----------------------------------------------------------------------------------------------------|
| PS E:\dayx> Get-ChildItem -Force .\Hotel.pdf   foreach { \$_.CreationTime = Get-Date -Year 2022 -Month 4 -Day 20 -Hour 14 -Minute 25 }                      |
| PS E:\dayx> Get-ChildItem -Force .\ablauf.txt   foreach { \$_.CreationTime = Get-Date -Year 2022 -Month 1 -Day 15 -Hour 23 -Minute 25 }                     |
| PS E:\dayx> Get-ChildItem -Force .\mitarbeiter\th-3438313806   foreach { \$_.CreationTime = Get-Date -Year 2022 -Month 5 -Day 25 -Hour 18 -Minute 59 }      |
| PS E:\dayx> Get-ChildItem -Force .\paeckchen\71-119384666-null--12-07-2017-19-03-27-261-.jpg   foreach { \$ CreationTime = Get-Date -Year 2022 -Month 1 -   |
| PS E:\dayx> Get-ChildItem -Force .\paeckchen\12665138_shift-644x0_1wmQwp_t1lC7Z.jpg  foreach { \$_.CreationTime = Get-Date -Year 2022 -Month 1 -Day 21 -Hou |
| PS E:\dayx> Get-ChildItem -Force .\paeckchen\28861375-ein-countdown-zaehler-der-wie-eine-bombenattrappe-aussieht-4ea.jpg   foreach [ \$_.CreationTime = Get |
| PS E:\dayx> Get-ChildItem -Force .\paeckchen\AlCw96GcO7L. AC SL1500_.jpg   foreach { \$_.CreationTime = Get-Date -Year 2022 -Month 1 -Day 20 -Hour 16 -Minu |
| PS E:\dayx> Get-ChildItem -Force .\paeckchen\e6ba0152b9f085e54ca35b1e4298ddd5--post-apocalyptique-airsoft.jpg   foreach { \$ .CreationTime = Get-Date -Year |
| PS E:\dayx> Get-ChildItem -Force .\paeckchen\Pipe_bomb_02.jpg   foreach { \$_.CreationTime = Get-Date -Year 2022 -Month 1 -Day 20 -Hour 15 -Minute 34 }     |
| PS E:\dayx> Get-ChildItem -Force .\paeckchen\Schema-Timer.gif   foreach { \$_.CreationTime = Get-Date -Year 2022 -Month 1 -Day 20 -Hour 15 -Minute 34 }     |
| PS E:\dayx> Get-ChildItem -Force .\umspannwerk\3DSchnittTrafo20kV.jpg   foreach { \$_.CreationTime = Get-Date -Year 2022 -Month 5 -Day 20 -Hour 18 -Minute  |

Bild 15: Änderung der Erstellzeit mittels Powershell

<span id="page-17-1"></span>Das -Force war hier notwendig, da die Dateien "versteckt" waren und das Kommando Get-ChildItem diese Dateien sonst nicht gefunden hätte.

## <span id="page-17-0"></span>**2.4.4 Ändern der Geoinformationen in den Fotos**

Ein Teil der Artefakte sollten Fotos vom potenziellen Anschlagsziel sein. Viele Digitalkameras (auch die in den Smartphones) speichern dabei sogenannte Geoinformationen in den Metadaten (hier: EXIF-Daten). Dabei werden die Koordinaten und ihre Ausrichtung (Nord/Süd, West/Ost) einer Bildaufnahme gespeichert.

In den heruntergeladenen Fotos waren keine Geoinformationen gespeichert, weshalb diese manuell eingefügt werden mussten. Mit der freien Bildbearbeitungssoftware GIMP konnte man nach dem Öffnen des Bildes kann unter dem Reiter Bild und dem Menüpunkt Metadaten die Option Metadaten bearbeiten auswählen, was ein Dialog zum Bearbeiten der Geoinformationen erlaubte.

<span id="page-17-2"></span>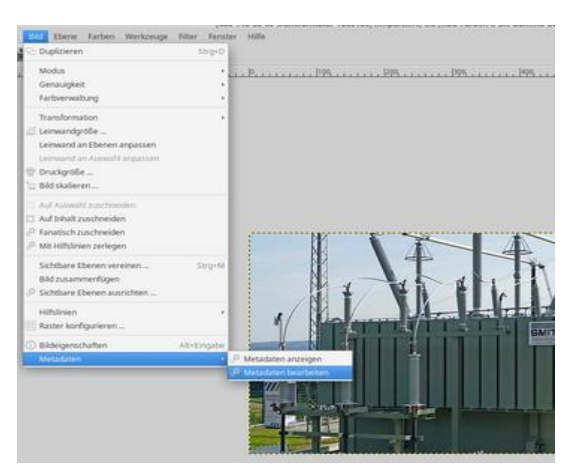

Bild 16: Bearbeitung der Metadateneines Bildes mit GIMP

Im Tab GPS des Dialogs können die gewünschten Koordinaten eingegeben und gespeichert werden.

|                      | Messnaren Edsun (All-189-20-ke somstammare 1830) pli (umpertero)<br>THE STACKS LIGHT REPORT OF A STATE | -      |  |  |  |
|----------------------|----------------------------------------------------------------------------------------------------|--------|--|--|--|
| Beschreibung         | GPS<br>DICOM<br>IPTC IPTC-Enwelterung Kategorien                                                       |        |  |  |  |
| Längengrad           | 8deg 24' 15.695*                                                                                       |        |  |  |  |
| Längengrad-Referenz  | Ost                                                                                                    |        |  |  |  |
| Breitengrad          | 49deg 42' 29.915"                                                                                      |        |  |  |  |
| Breitengrad-Referenz | Nord.                                                                                                  | ž      |  |  |  |
| Hóhe.                | 0.0                                                                                                    | M<br>÷ |  |  |  |
| Referenzhölse        | Unbekannt                                                                                              |        |  |  |  |

Bild 17: Manipulation der Geoinformationen eines Bildes

#### <span id="page-18-1"></span><span id="page-18-0"></span>**2.4.5 Verstecken von Dateien**

Die zum Szenario gehörenden Artefakte sollen in einem versteckten Ordner gespeichert werden, so dass dieser Ordner standardmäßig nicht angezeigt wird.

Das Verstecken von Ordnern funktioniert unter Windows folgendermaßen: Zuerst muss man die Eigenschaften des Ordners öffnen (Linksklick bei der Maus  $\rightarrow$  Eigenschaften) und dann den Haken bei der Checkbox Versteckt setzen:

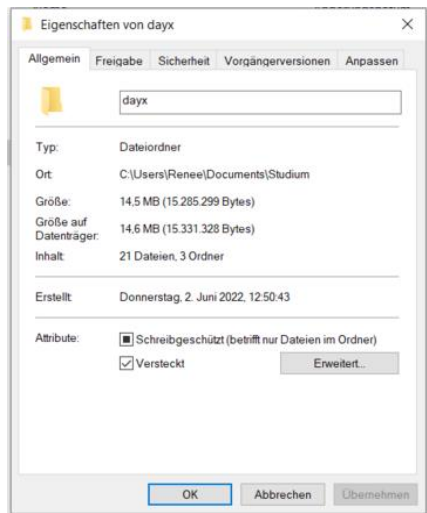

Bild 18: Ordner verstecken

<span id="page-18-2"></span>Anschließend ist beim Bestätigen der Änderungen noch auszuwählen, dass alle enthaltenen Elemente (Ordner/Dateien) ebenfalls versteckt werden sollen.

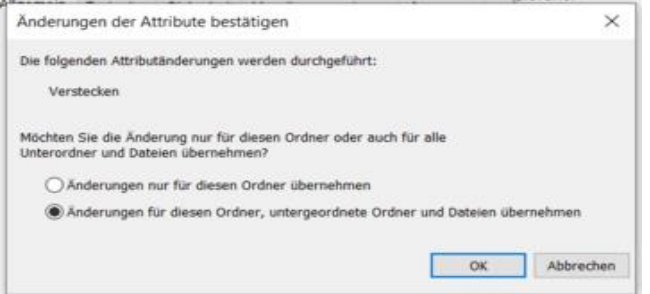

Bild 19: Untergeordnete Ordner und Dateien verstecken

#### <span id="page-19-3"></span><span id="page-19-0"></span>**2.4.6 Weitere Dateien**

Auf dem USB-Stick sollen nicht nur die Artefakte für das Szenario zu finden sein, sondern auch weitere Dateien. Dazu wurden einige Bauanleitungen für Lego und Informationen aus dem Internet heruntergeladen und auf dem USB-Stick gespeichert.

#### <span id="page-19-1"></span>**2.4.7 Test des USB-Sticks**

Nach der Sammlung der Artefakte wurde testweise ein Image sowohl mit Axiom als auch mit der Forensik-Software FTK-Imager erstellt, um zum einen die beiden Produkte auf ihre Anwendbarkeit zu prüfen und zum anderen die Funktionalität der Auswertung zu testen.

Beim ersten Test hat sich herausgestellt, dass die Zeiten an den Artefakten bzw. die Zeitleiste in Magnet Axiom nicht zum erdachten Szenario passten, da die Bilder aus dem Internet und auch die Google-Maps-Screenshots mit einem "neueren" Datum erstellt wurden als durch die Umstellung der Zeit "manipulierte" Änderungsdatum. Also mussten die Erstellzeiten geändert werden.

Diese Tests wurden mehrmals durchgeführt, bis die Zeiten logisch zum Szenario gepasst haben.

Bei einigen Kleinigkeiten haben wir auf die Bereinigung von Inkonsistenzen verzichtet, so ist in der Auswertung der Forensik-Software zu sehen sein wird, wenn ein Bild mit GIMP manipuliert, statt von einer Kamera aufgenommen wurde

#### <span id="page-19-2"></span>**2.4.8 Bildnachweise**

Zur Vorbereitung des Täter Rechners sind Google-Maps-Screenshots erstellt worden,

die das Anschlagsziel der Gruppierung darstellen.

**COMPUTER-ARTEFAKTE** 

#### <span id="page-20-0"></span>**2.5 Forensische Datensicherung**

Nachdem die Systeme vorbereiten wurden, müssen aus diesen Systemen forensische Images erzeugt werden. Dazu wird Axiom Process gestartet und ein Neuer Fall angelegt. Für die Fallnummer wurde StA-FFM-2022-06-15 verwendet und als Falltyp entsprechend unserem Szenario Terrorbekämpfung gewählt. Als Beweisquelle wird für den Täter-Rechner Windows und für den USB-Stick Removeable Media gewählt und bei den Artefakten, die in den Fall aufgenommen werden, wurden zunächst keine grundsätzlich ausgeschlossen.

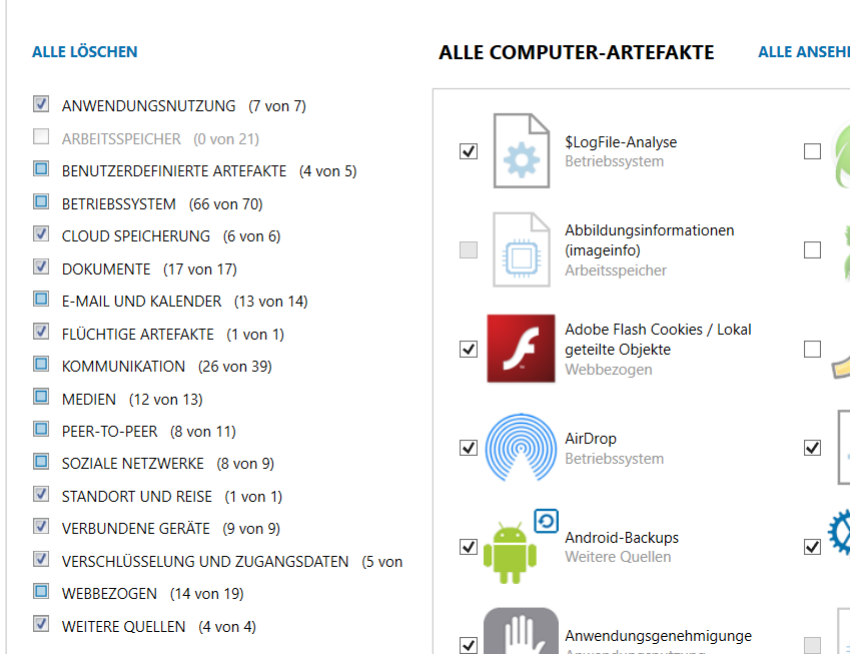

#### ARTEFAKTE AUSWÄHLEN, DIE IN DEN FALL AUFGENOMMEN WERDEN

Bild 20: Artefakteauswahl für die Imageerstellung

Bei der Auswahl der Laufwerke wurde der USB-Stick und das VDI Laufwerk verwendet. Zudem wird mit dem Abbildtyp E01 die Images erstellt.

Ebenfalls wurde das Hashing für die Images aktiviert, was bedeutet, dass man die Integrität der Images nun sicherstellt. Als Hashverfahren wurde zum einen MD5 und SHA-1 gewählt.

#### **BEWEISANALYSE**

|                              | <b>ZU BEARBEITENDE QUELLEN</b>                                   |                                 |                |
|------------------------------|------------------------------------------------------------------|---------------------------------|----------------|
| <b>Typ</b>                   | <b>Abbild - Speicherortname</b>                                  | <b>Beweisnummer</b>             | <b>Suchtyp</b> |
| $\Box$                       | F: Entire Disk (49,44 GB)                                        | <b>HDD-01</b>                   | Vollständig    |
| $\lbrack \mathbb{G} \rbrack$ | PhysicalDrive1 USB Flash Disk USB Device (7,62 GB)               | <b>USB-01</b>                   | Vollständig    |
|                              | <b>FRSTELLEN DES ABBILDS LÄUFT</b>                               |                                 |                |
|                              |                                                                  |                                 |                |
|                              | Verstrichene Zeit: 13 Sekunden                                   |                                 |                |
|                              | Vorbereiten der {0} E01 Sicherung<br>Erstellen eines E01-Abbilds | Abgeschlossen<br>In Bearbeitung |                |
|                              | Verifizieren des E01-Abbilds                                     | Ausstehend                      |                |

Bild 21: Imaging der beiden Systeme

Zur Absicherung des Erfolgs der Imageerstellung wurde nach dieser Magnet Axiom Examiner automatisch geöffnet und die Fallübersicht der Images dargestellt, was das nachfolgende Bild zeigt.

Abschließend liegen nun vier Images vor, zwei Sicherheitskopien und zwei Arbeitskopien, mit denen nun das Gutachten erstellt werden kann.

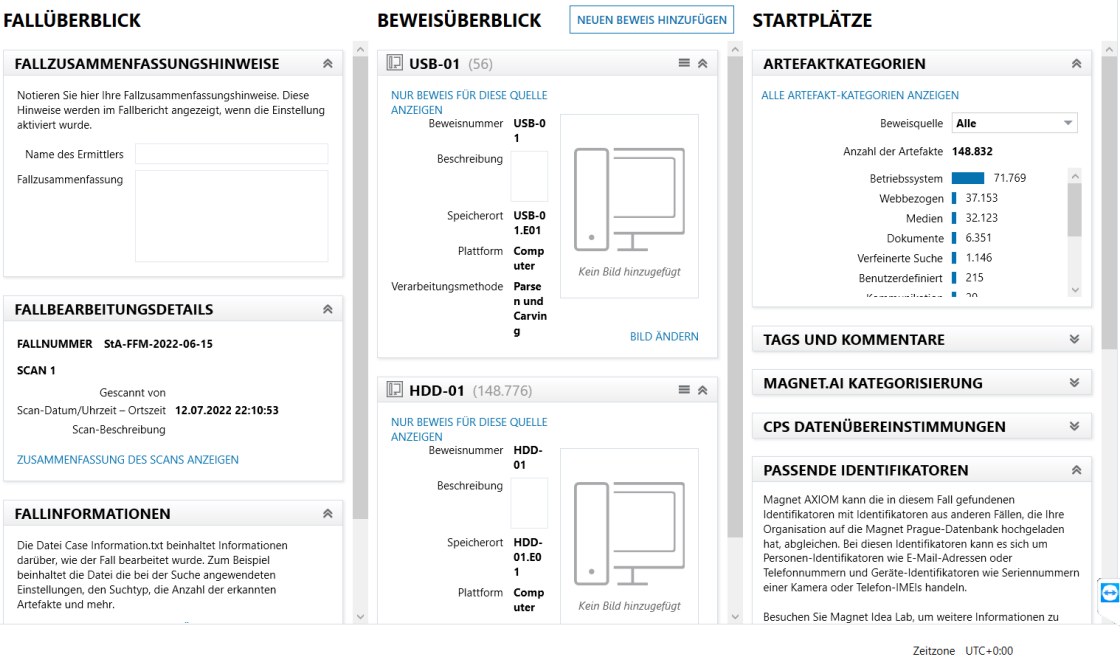

<span id="page-21-0"></span>Bild 22: Fallübersicht nach Imageerstellung

#### <span id="page-22-0"></span>**3 Literaturverzeichnis**

- [1] DIRK LABUDDE / MICHAEL SPRANGER: "Forensik in der digitalen Welt", 2017, Springer Verlag
- [2] MAGNET FORENSICS: "New in Magnet AXIOM 5.8: Map Details Card, More Crypto Artifacts, and Magnet.AI Hate Symbol Update - Magnet Forensics", https://www.magnetforensics.com/blog/new-in-magnet-axiom-5-8-map-detailscard-more-cyprto-artifacts-and-magnet-ai-hate-symbol-update/, 14.12.2021, Zugriff: 04.07.2022
- [3] FACEBOOK MESSENGER: https://messenger.com, Zugriff 04.07.2022
- [4] W77: "INDISK-TOOLKIT", https://sourceforge.net/projects/imdisk-toolkit/, 01.03.2021, Zugriff 05.07.2022
- [5] RENEEB: "Fake Chrome History", https://github.com/reneeb/super-duper-guacamole, 14.07.2022, Zugriff: 14.07.2022
- [6] JENS SCHRÖDER: "Top 100: die populärsten Websites in Deutschland", Marktdaten Media, https://meedia.de/2014/12/10/top-100-die-populaersten-websites-indeutschland/,10.12.2014, Zugriff: 06.07.2022

## <span id="page-23-0"></span>**4 Tabellenverzeichnis**

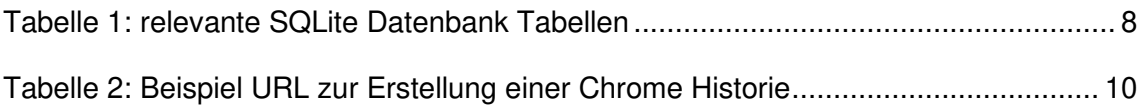

## <span id="page-24-0"></span>**5 Bilderverzeichnis**

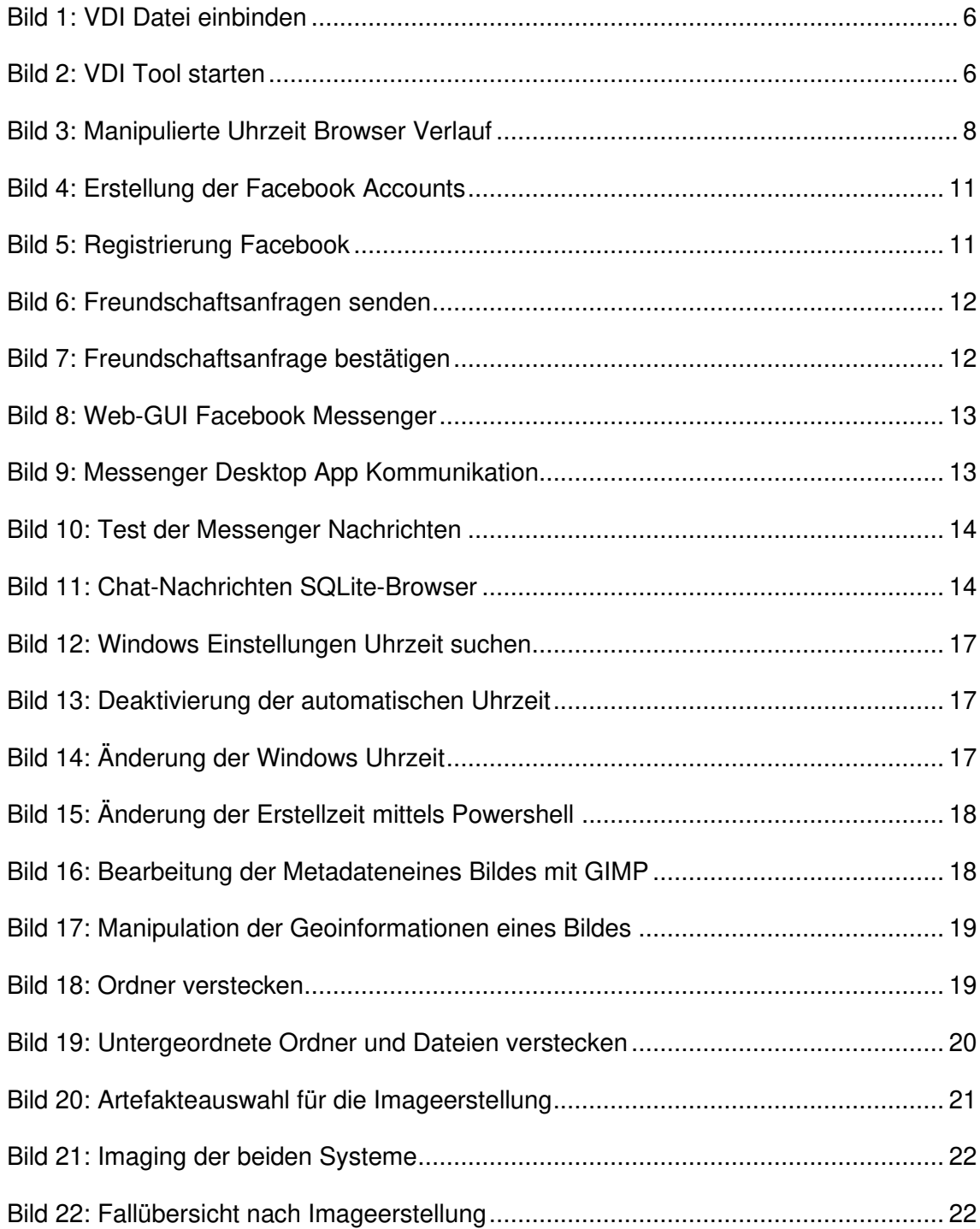

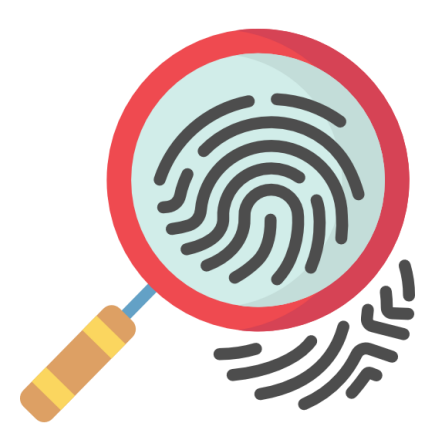

# **Gutachten**

## **im Auftrag der Staatsanwaltschaft Frankfurt**

## Herr Staatsanwalt Mustermann

## **Aktenzeichen Staatsanwaltschaft:**

0472-745/MS/2022/01

# **Aktenzeichen Polizei**

0472/FFM/2022/01

erstellt vom: HRS Forensics GmbH

Abschluss: 17. Juli 2022

HRS Forensics GmbH Musterstraße 1 65931 Frankfurt

Tel.: Email: info@hrs-forensics.de Web: 069 123 456 0 https://www.hrs-forensics.de IBAN: DE12 3456 0000 1234 5678 90

#### <span id="page-26-0"></span>Inhaltsverzeichnis

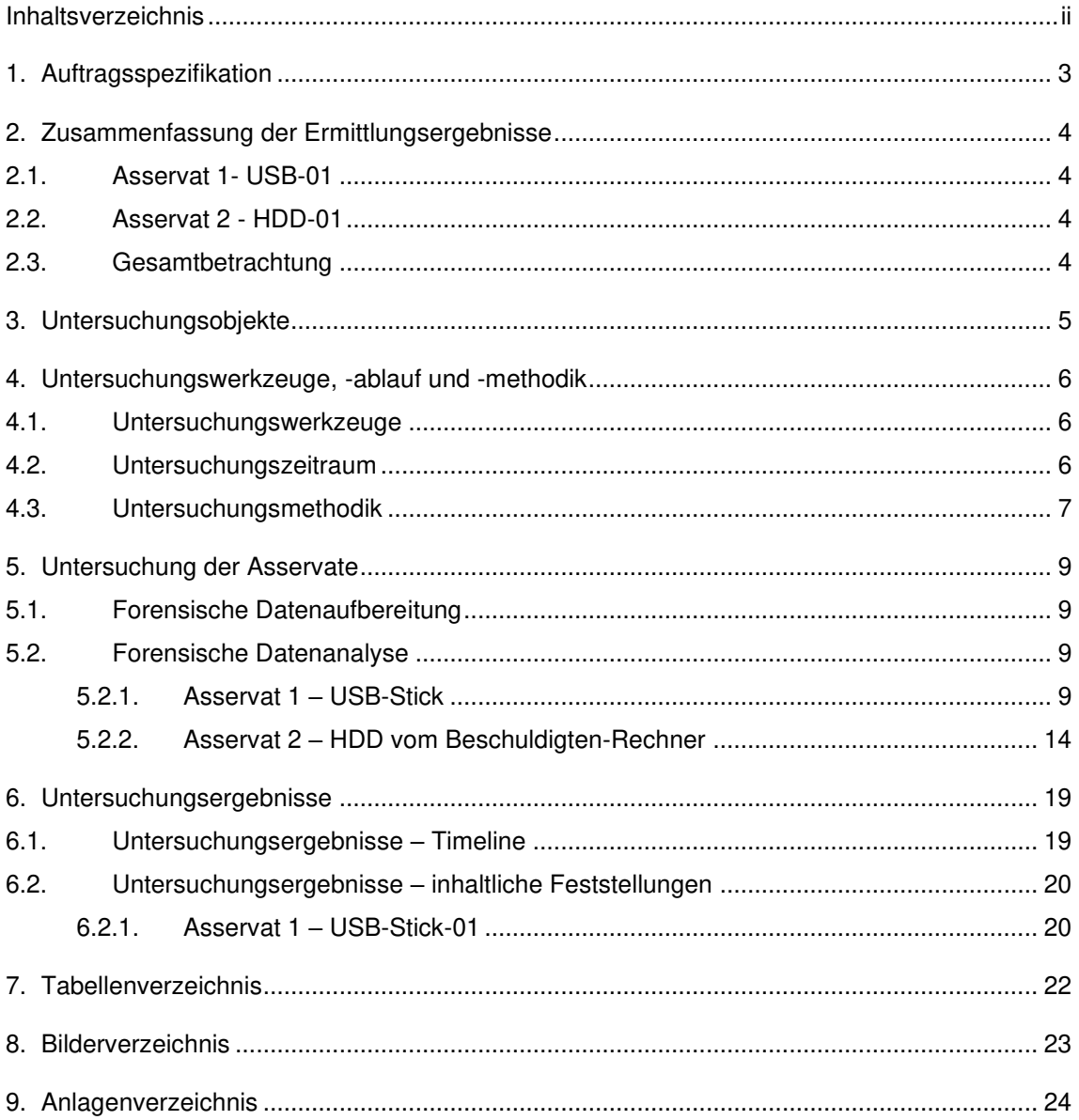

## <span id="page-27-0"></span>**1. Auftragsspezifikation**

Die Staatsanwaltschaft Frankfurt hat HRS Forensics mit der Auswertung einer Festplatte und eines USB-Sticks beauftragt sowie die Erstellung eines Gutachtens bis zum 17.07.2022.

Grund des Auftrags sind konkrete Hinweise auf einen möglichen Terroranschlag in Deutschland, weshalb die Polizei Heppenheim bei einer Hausdurchsuchung Asservate wie ein USB-Stick und ein möglichen Beschuldigten-Rechner sichergestellt hat.

Da der Verdächtige bereits seit Anfang 2022 in einer Gruppe aktiv ist, ist der relevante Zeitraum für die Artefakten-Analyse auf den 01.01.2022 bis zum 11.07.2022 einzugrenzen.

In diesem Zeitraum sollen alle Informationen gefunden werden,

- um dem vorliegenden Rechner mit dem Verdächtigen in Verbindung zu setzen,
- die darauf schließen lassen, dass der gefundene USB-Stick an dem gefundenen Rechner angeschlossen war,
- die Terrorverdächtige Inhalte aufzeigen,
- die ein potenzielles Anschlagsziel der Gruppe darstellen,
- die Hinweise auf Komplizen des Verdächtigen geben.

#### <span id="page-28-0"></span>**2. Zusammenfassung der Ermittlungsergebnisse**

In diesem Kapitel werden die Ermittlungsergebnisse zusammengefasst. Zuerst nach Asservaten aufgeteilt und abschließend eine Gesamtbetrachtung.

#### <span id="page-28-1"></span>**2.1. Asservat 1- USB-01**

Auf dem USB-Stick war besonders ein versteckter Ordner von Interesse. Darin wurde eine Hotelbuchung in Frankreich gefunden. Außerdem ein Lieferschein aus einem Baumarkt für Materialien, die für einen Bombenbau genutzt werden können. In dem Ordner mitarbeiter wurde eine Bilddatei entdeckt, die nicht eingeordnet werden kann, da diese ohne weitere Kommentare eine männliche Person zeigt. Im Verzeichnis paeckchen wurden Bilddateien gefunden, die Timer für Bomben und den grundsätzlichen Aufbau einer Rohrbombe zeigen. Der Ordner umspannwerk enthält Dateien zum Umspannwerk Lampertheim und das ehemalige Kernkraftwerk Biblis. Weiterhin wurden hier Fotos gefunden, die beim ehemaligen AKW Biblis aufgenommen wurden, wie die EXIF-Daten der Fotos gezeigt haben.

#### <span id="page-28-2"></span>**2.2. Asservat 2 - HDD-01**

Die Analyse der Festplatte hat ergeben, dass neben den Systembenutzern nur der Benutzer "Heinz Werner" angelegt war. In den Ereignislogs wurden auch nur Anmeldungen dieses Benutzers festgestellt. Die Prüfung der Historie des Webbrowsers Chrome hat ergeben, dass einige Suchbegriffe im Zusammenhang mit dem Thema "Bombe" genutzt wurden (siehe Kapitel 5.2.23). Weiterhin wurden einige Dateien aus dem Forum 12chan.io heruntergeladen, das von Behörden als Rechtsextremistisch eingestuft wird. Die Untersuchung der Festplatte hat eine Konversation mit Peter Herbert über den Facebook Messenger hervorgebracht.

#### <span id="page-28-3"></span>**2.3. Gesamtbetrachtung**

Auf dem USB-Stick wurden Dateien gefunden, deren Namen mit denen aus der Download-Historie des Laptops übereinstimmen. Da zum Erstellungszeitpunkt dieser USB-Stick mit dem asservierten Laptop verbunden war, ist davon auszugehen, dass die Dateien von dem Laptop auf den USB-Stick übertragen wurden.

## <span id="page-29-0"></span>**3. Untersuchungsobjekte**

In dem Zeitraum vom 11.07.2022 bis zum 17.07.2022 fand die Untersuchung statt. Die folgenden Datenträger wurden als Untersuchungsobjekte an das Team zur Untersuchung übergeben und entsprechend auf dem Chain-of-Custody-Formular dokumentiert (siehe Anhang 1).

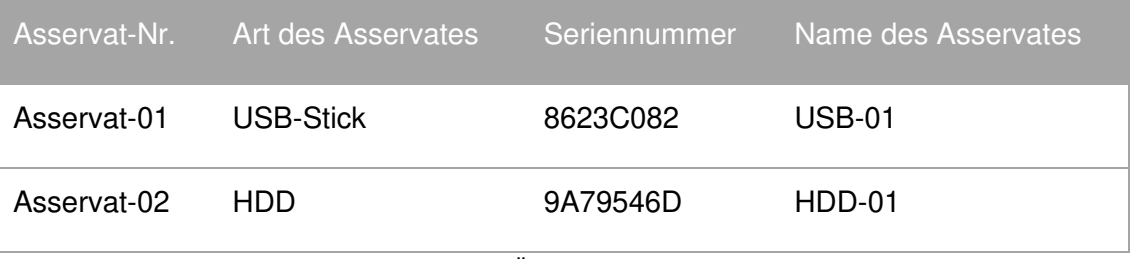

Tabelle 1: Übersicht der Asservate

<span id="page-29-1"></span>Das nachfolgende Bild zeigt den übergebenen USB-Stick und das Bild 1 verdeutlicht die übergebene Festplatte.

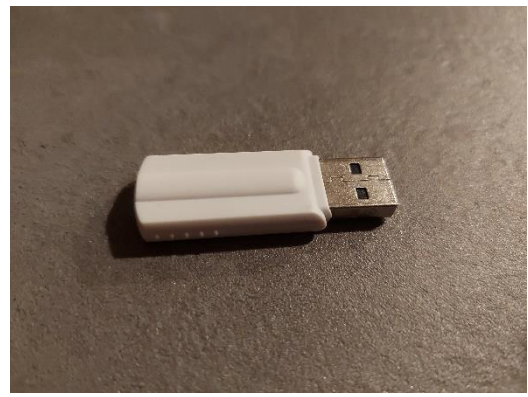

Bild 2: Asservat-01 USB-01

<span id="page-29-2"></span>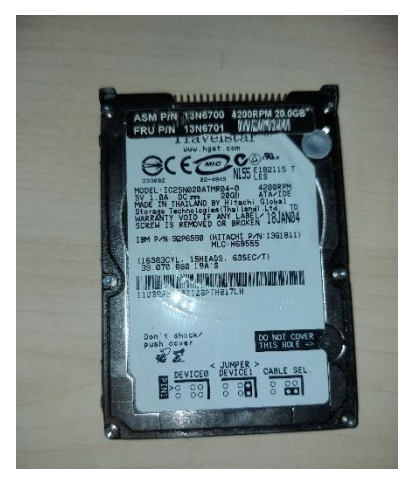

Bild 1: Asservat-02 HDD-01

## <span id="page-30-0"></span>**4. Untersuchungswerkzeuge, -ablauf und -methodik**

Dieses Kapitel zeigt die verwendeten Forensik-Werkzeuge sowie den Untersuchungszeitraum und die angewendete Untersuchungsmethodik.

#### <span id="page-30-1"></span>**4.1. Untersuchungswerkzeuge**

Das Forensik Team hat die übergebenen Asservate und Artefakte mit der folgenden Software untersucht.

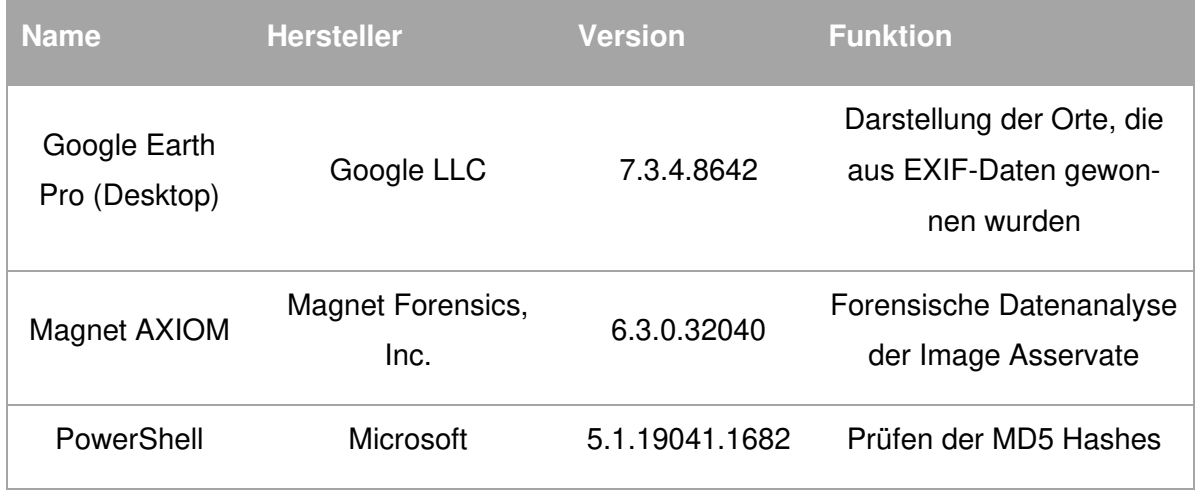

Tabelle 2: Untersuchungswerkzeuge

<span id="page-30-3"></span>Grundsätzlich ist Magnet Axiom dafür geeignet, die übergebenen Asservate gerichtsfest zu verarbeiten und auszuwerten.

#### <span id="page-30-2"></span>**4.2. Untersuchungszeitraum**

<span id="page-30-4"></span>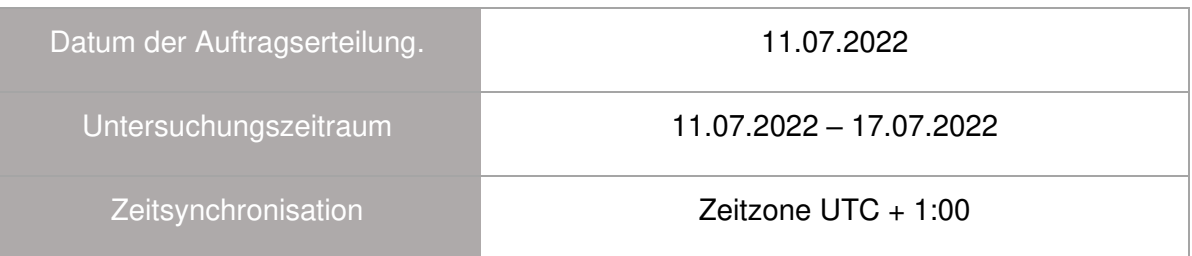

Tabelle 3: Untersuchungszeitraum

#### <span id="page-31-0"></span>**4.3. Untersuchungsmethodik**

Bei der Untersuchungsmethodik wurde eine gewählt, die gerichtsfest also glaubwürdigen, objektiven, nachvollziehbaren sowie reproduzierbaren Untersuchung dargestellt. Um dies zu erfüllen, wurde nach dem SAP-Modell (Secure-Analyse-Present-Modell) gearbeitet:

#### **Secure:**

Das Forensik Team hat die Asservate übergeben bekommen, was entsprechend im dem Chain-of-Custody-Formular dokumentiert ist.

Von den übergebenen Asservaten wurden Sicherheitskopien erstellt, die den unveränderten Stand der Systeme darstellen. Von den Sicherheitskopien wurden Arbeitskopien erstellt, mit denen die Untersuchungen durchgeführt werden. Für die Sicherheitskopien sowie für die Arbeitskopien wurden Hashsummen gebildet und miteinander vergleichen, um die Integrität der Daten für den Untersuchungszeitraum zu wahren. Anhand der folgenden Tabelle wird deutlich, dass die Checksummen der Sicherheits- und Arbeitskopien übereinstimmen, sodass die Kopien zur Untersuchung verwendet werden können.

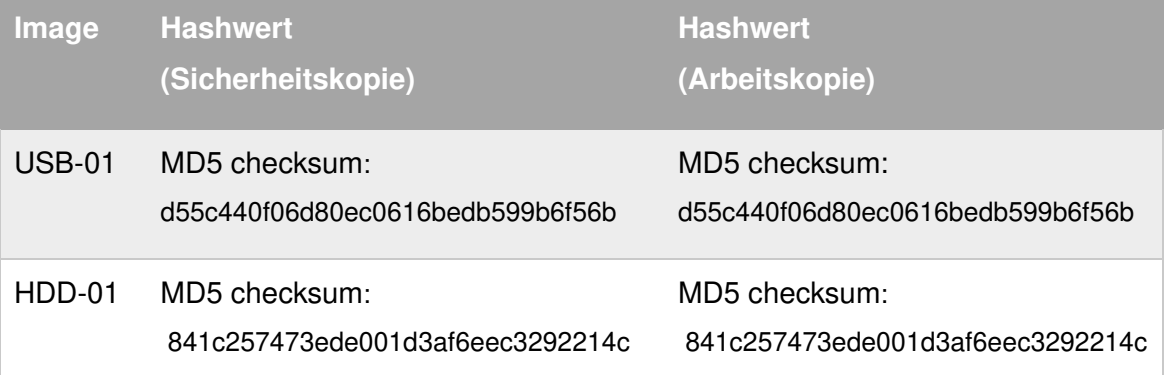

Tabelle 4: Vergleich der Image-Checksummen

## <span id="page-31-1"></span>**Analyse:**

Die übergebenen Images wurden mit der Software Magnet AXIOM analysiert. Dabei wurde zunächst eine zeitliche Datenreduktion durchgeführt, sodass nur Daten betrachtet wurden, die sich in der möglichen Vorbereitungszeit des Beschuldigten befinden. Es wurden Datenkategorien zunächst nicht prinzipiell ausgeschlossen.

#### **Present:**

Eine detaillierte Vorgehensweise bei der Analyse und die resultierenden Untersuchungsergebnisse der Images werden unter dem Kapitel "Untersuchungsergebnisse" aufgelistet. Die Ergebnisse werden mit Screenshots untermauert, die im Anhang zu finden sind. Darüber hinaus wird anhand einer Timeline die Vorbereitung des potenziellen Attentats rekonstruiert. Ergänzt wird die Timeline mit allen relevanten Artefakten und verbundenen, relevanten Aktionen aus beiden Asservaten.

#### <span id="page-33-0"></span>**5. Untersuchung der Asservate**

In dem Kapitel 4.2 wurde der zu untersuchende Zeitraum auf den 01.01.2022 bis zum 11.07.2022 festgelegt. Eine Zeugin hatte eine Aussage bei der Polizei zu einem potenziellen Anschlag in Deutschland gemacht. Seit Anfang des Jahres ist der Verdächtige in der Gruppe Mitglied, sodass der untersuchende Zeitraum bis zum Untersuchungstag ausgedehnt wird.

#### <span id="page-33-1"></span>**5.1. Forensische Datenaufbereitung**

Damit die Daten forensisch analysiert werden können, müssen diese zunächst aufbereitet werden. Das Forensik Team nutzt zum Extrahieren der relevanten digitalen Artefakte die Software Magnet AXIOM.

Im ersten Schritt wird ein neuer Fall in Magnet AXIOM angelegt und als Beweisquelle die Arbeitskopien der HDD und des USB-Sticks importiert (siehe Anhang 2). Bei der Datenaufbereitung wurde im Rahmen der Datenaufbereitung keine Artefakte von der Analyse ausgeschlossen (siehe Anhang 3).

Nachdem die Images als Beweisquellen ergänzt wurden, erfolgten die detaillierten Untersuchungen mit Hilfe des Moduls Magnet AXIOM Examine.

#### <span id="page-33-2"></span>**5.2. Forensische Datenanalyse**

Dieses Kapitel stellt die forensische Datenanalyse der beiden Asservate dar. Hierbei wird jeweils zwischen der physischen Medienanalyse, Laufwerksanalyse und der Dateisystemanalyse unterschieden.

#### <span id="page-33-3"></span>**5.2.1. Asservat 1 – USB-Stick**

Nach dem Vier-Augen-Prinzip erfolgte die Übergabe des Asservats 1, was entsprechend in dem Chain-of-custody-Formular dokumentiert ist.

Das USB-Stick-Image sollte auf Informationen untersucht werden, die potenziell vom Beschuldigten-Rechner auf den USB-Stick gespeichert wurden.

## **5.2.1.1. Physische Medienanalyse**

Die Seriennummer des Asservates 1 (8623C082) wurde bereits im Kapitel 3 notiert zur weiteren Verwendung. Im Rahmen der Medienanalyse wurden außerdem folgende Datenträgerinformationen festgestellt (siehe Anlage 5).

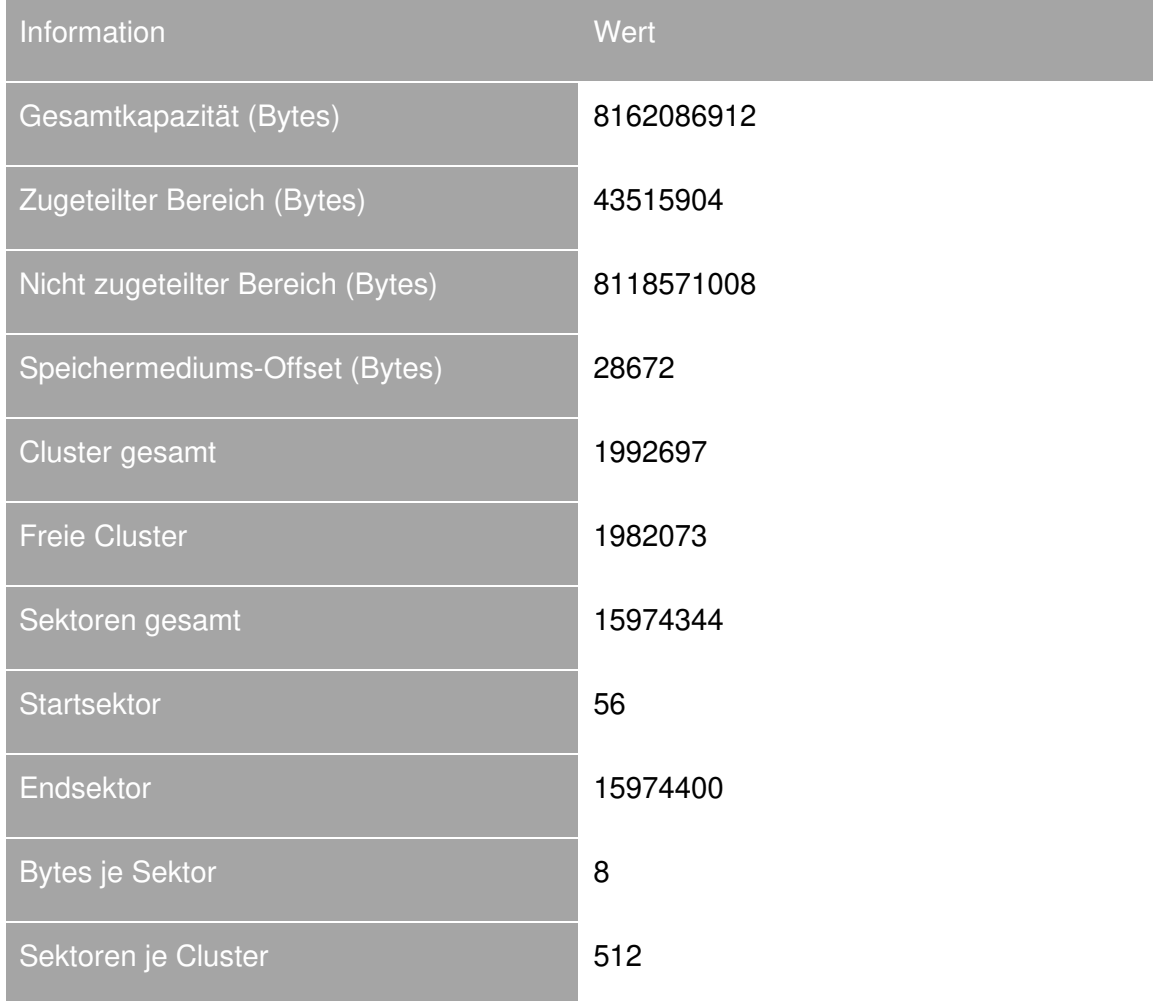

Tabelle 5: Asservat 1 - Daten aus der physischen Medienanalyse

## <span id="page-34-0"></span>**5.2.1.2. Laufwerksanalyse**

Bei der Laufwerksanalyse wird der logische Aufbau des Datenträgers analysiert. Hierbei wurden die folgenden Partitionen identifiziert (siehe Anhang 10).

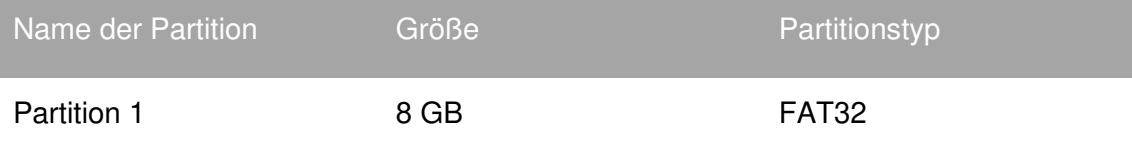

Tabelle 6: Asservat 1 - Daten aus der Laufwerksanalyse

<span id="page-34-1"></span>Die relevante Partition ist die Partition 1, denn da befinden sich die Dateien.

### **5.2.1.3. Dateisystemanalyse**

Auf dem USB-01 befinden sich Dateien, die kategorisiert und hinsichtlich ihrer Relevanz für die aktuelle Untersuchung bewertet wurden.

Die Klassifizierung der gefundenen Ordner (siehe Anhang 4) wurden in Magnet AXIOM Examine mit dem Tag "von Interesse" gekennzeichnet.

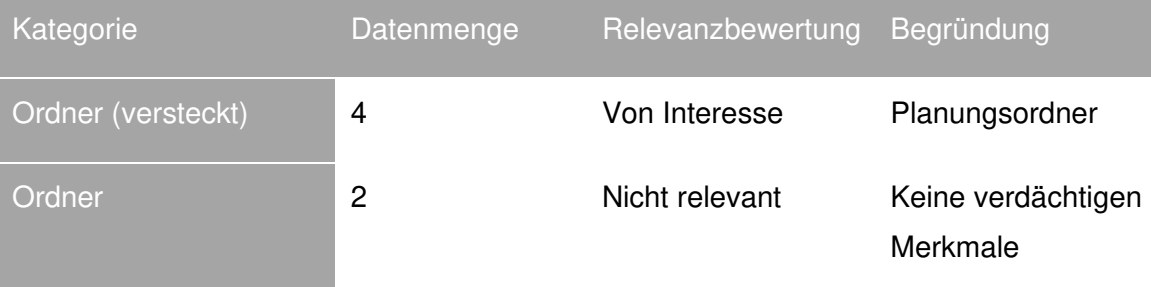

Tabelle 7: Asservat 1 – Dateisystemanalyse - Ordner

<span id="page-35-0"></span>Um sicherzustellen, dass die PDF-Dateien in den Nicht relevanten Ordnern keine versteckten Informationen enthalten, wurden die Dateien mit den URLs aus der Chrome-Historie der Festplatte aus dem Internet heruntergeladen und die MD5-Prüfsummen berechnet. Diese wurden mit den Ergebnissen der Forensik-Software für die gefundenen Dateien verglichen (siehe Anhang 6 und Anhang 7).

Die Prüfsummen waren alle gleich, so dass davon auszugehen ist, dass diese Dateien nicht manipuliert wurden und keine Geheiminformationen beinhalten.

Für die Prüfsummenberechnung der heruntergeladenen Dateien wurde Powershell mit folgendem Befehl genutzt:

```
Get-ChildItem -recurse | foreach-object { Get-FileHash $_.FullName -
Algorithm MD5 }
```
Zum einfacheren Vergleich wurden die MD5-Summen der Artefakte als Excel-Datei aus Axiom exportiert.

In den gekennzeichneten Ordnern sind insgesamt 21 Dateien identifiziert worden.

Diese 21 Dateien wurden unter der Dateierweiterung und auf Schlagwörtern zugewiesenen Artefakten-Kategorien hinsichtlich ihrer Relevanz für die aktuelle Untersuchung bewertet.

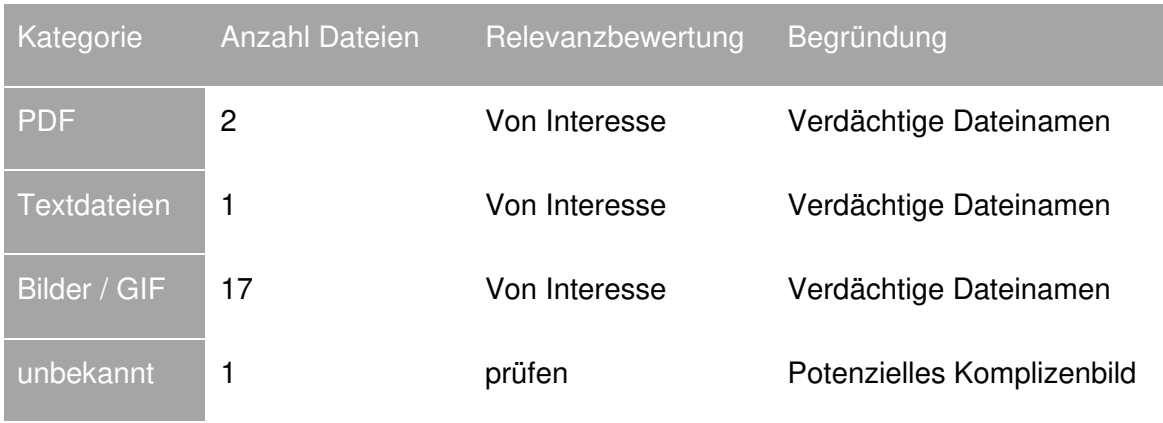

Tabelle 8: Asservat 1 – Dateisystemanalyse - Dateien

<span id="page-36-0"></span>Es wurden 21 Dateien mit dem Kennzeichen "von Interesse" versehen. Diese Dateien wurden der folgenden inhaltlichen Untersuchung unterzogen.

## **5.2.1.4. Dateianalyse**

#### Datei ablauf.txt

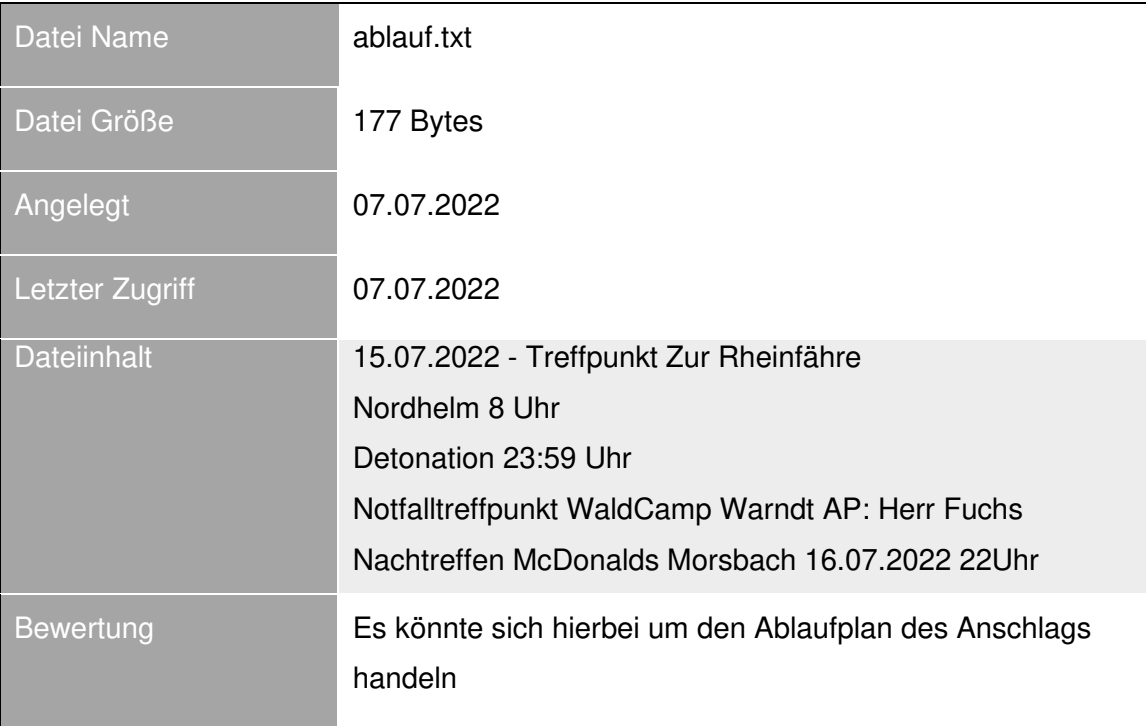

<span id="page-36-1"></span>Tabelle 9: Asservat 1 – Dateianalyse – ablauf

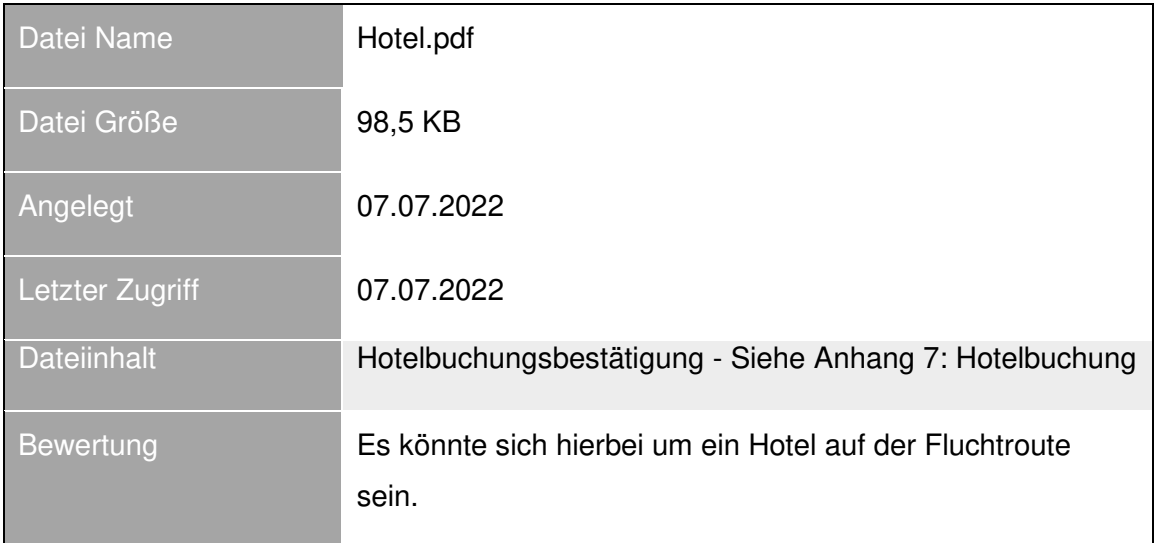

## Datei Hotel.pdf

Tabelle 10: Asservat 1 – Dateianalyse - Hotel

## <span id="page-37-0"></span>Datei Lieferschein.pdf

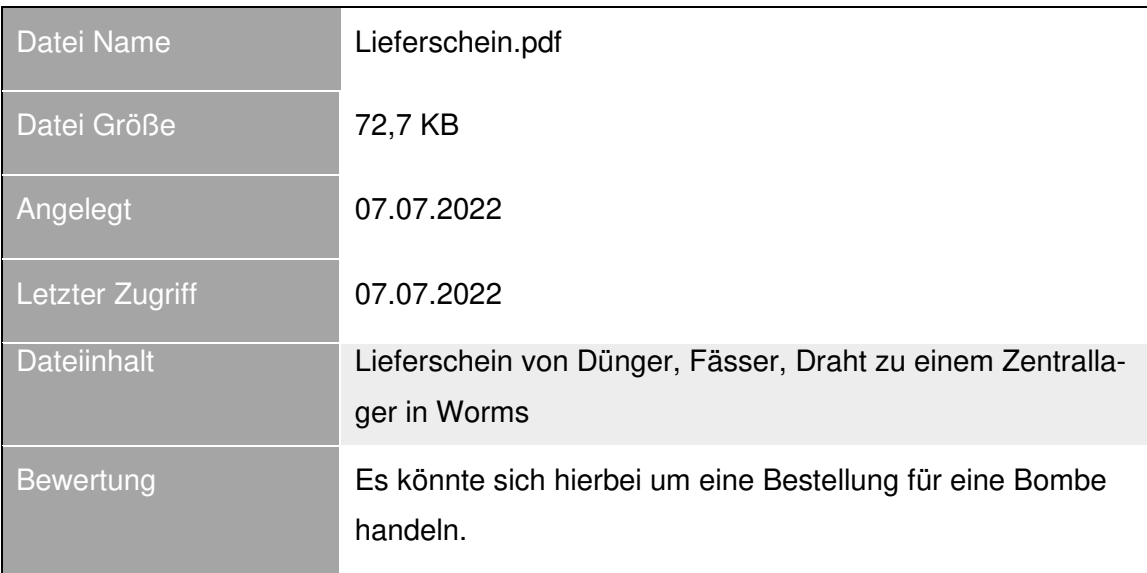

<span id="page-37-1"></span>Tabelle 11: Asservat 1 – Dateianalyse – lieferschein

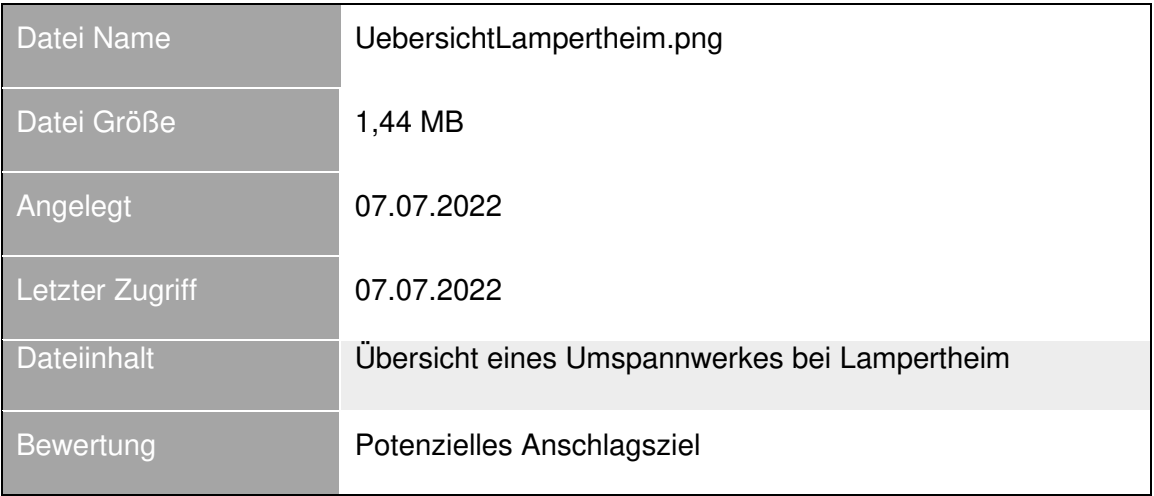

#### Datei UebersichtLampertheim.png

Tabelle 12: Asservat 1 – Dateianalyse – Uebersicht Lampertheim

<span id="page-38-1"></span>Über Axiom wurden die in Fotos gefundenen Geoinformationen exportiert und die daraus resultierende KML-Datei wurde in Google Earth Pro geladen, um herauszufinden, an welchen Orten diese Fotos aufgenommen wurden. Diese Prüfung hat ergeben, dass die Fotos alle im Umfeld des ehemaligen AKWs Biblis aufgenommen wurden (siehe Anhang 8 bis 10).

## <span id="page-38-0"></span>**5.2.2. Asservat 2 – HDD vom Beschuldigten-Rechner**

Nach dem Vier-Augen-Prinzip erfolgte die Übergabe des Asservats 2, was entsprechend in dem Chain-of-custody-Formular dokumentiert ist.

Das Rechner-Image sollte auf Informationen untersucht werden, die Hinweise auf Informationen auf einen potenziellen Anschlag hinweisen und darüber hinaus sollte festgestellt werden, ob der Verdächtige weitere Komplizen hat.

Beim Einlesen des Images wurden alle Artefakt-Kategorien in AXIOM Process berücksichtigt.

#### **5.2.2.1. Physische Medienanalyse**

Die Seriennummer des Asservates 2 (9A79546D) wurde bereits im Kapitel 3 notiert zur weiteren Verwendung. Im Rahmen der Medienanalyse wurden außerdem folgende Datenträgerinformationen festgestellt (siehe Anlage 4).

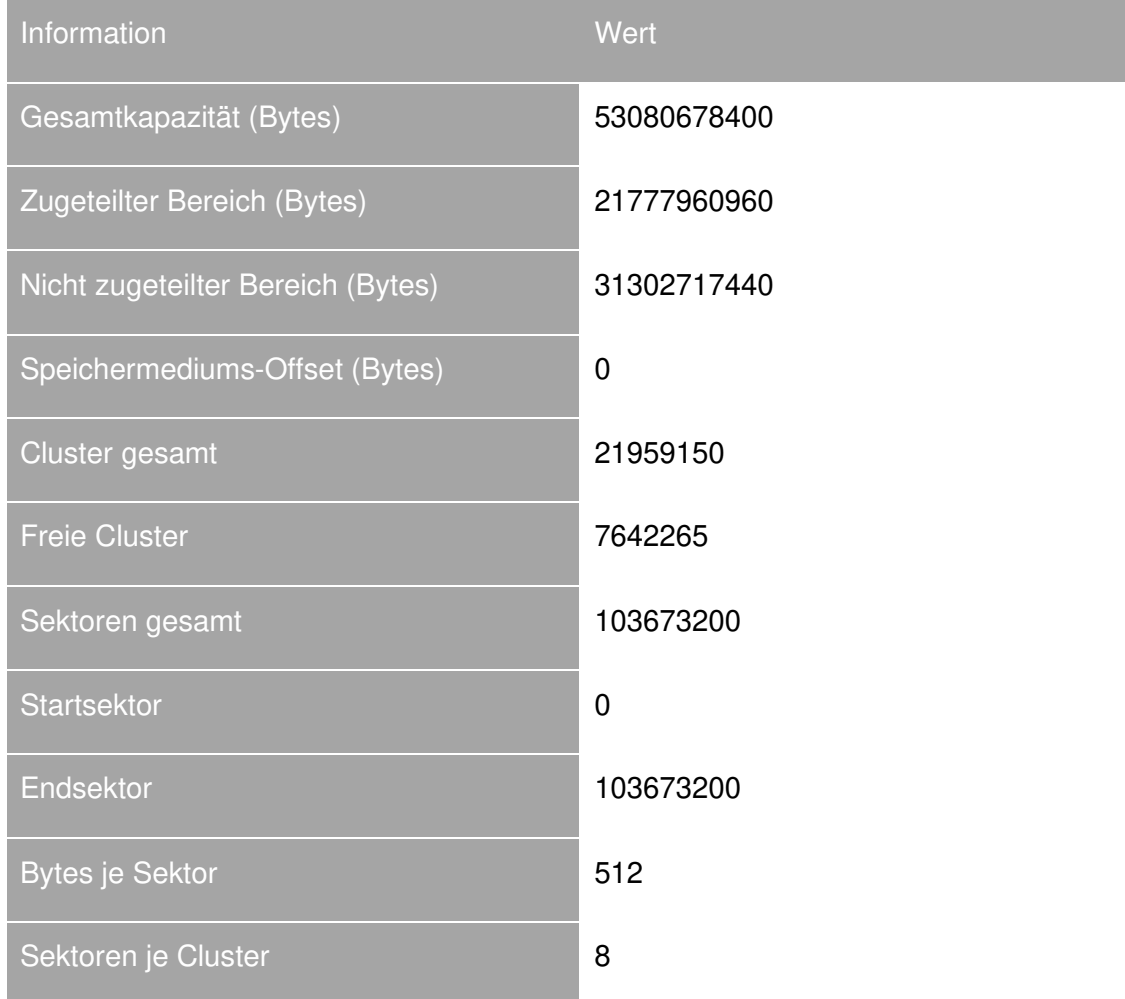

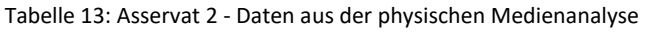

#### <span id="page-39-0"></span>**5.2.2.2. Laufwerksanalyse**

Bei der Laufwerksanalyse wird der logische Aufbau des Datenträgers analysiert. Hierbei wurde die folgende Partition identifiziert (siehe Anhang 11).

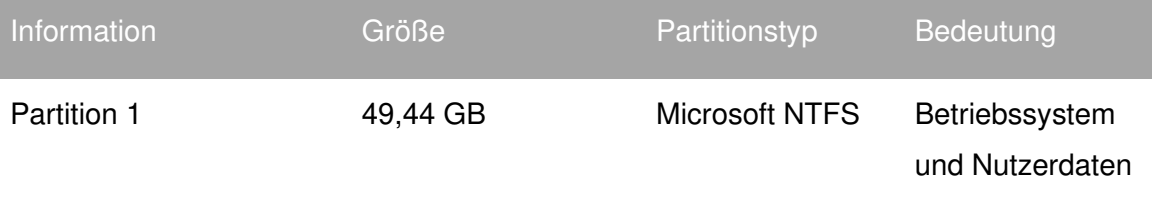

Tabelle 14: Asservat 2 - Daten aus der Laufwerksanalyse

#### <span id="page-39-1"></span>**5.2.2.3. Dateisystemanalyse**

Auf der einen Partition befinden sich Daten eines zu analysierenden Windows 10 Education Betriebssystems mit dem Dateiformat NTFS. Jede Datei hat einen Zeitstempel und eine physikalische Adresse.

Die Dateisystemanalyse dient dem Rekonstruieren der Vorgänge ohne Zugriff auf das eigentliche Betriebssystem.

Um die Planung des potenziellen Anschlags zu identifizieren, wird zunächst nach Daten des Dateisystems gesucht, die zeitlich für die Untersuchung relevant sind.

Dazu wird im Axiom Examine die Zeitleiste für den Zeitraum vom 01.01.2022 bis 11.07.2022 dargestellt. Als Beweise enthalten ist das Image des Beschuldigten-Rechners Asservat 2 und zur Ergänzung das Image des Asservats 1 (USB-Stick), wobei in diesem Abschnitt nur die Untersuchung des Asservats 2 beschrieben wird. Es werden alle Artefakte ausgewählt.

**Fragestellung 1:** Welchem Benutzer gehört dieser Rechner?

Da es sich um die Festplatte des Laptops handelt, sind in dem Image auch Informationen zu Benutzerkonten zu finden. Dabei ist zu sehen, dass das einzige Benutzerkonto, das nicht vom System angelegt wird, das Konto "Heinz Werner" ist.

#### Ergebnisse:

Es konnte nachgewiesen werden, dass der Rechner zu dem Benutzer Heinz Werner gehört (siehe Anhang 12).

#### **Fragestellung 2:**

Wurde der USB-Stick an diesem Rechner angeschlossen?

Bekannt ist aus der Analyse des Asservats 1, dass sich auf dem USB-Stick, Dateien befinden, die das potenzielle Anschlagsziel enthält. Deshalb wird geprüft, ob der USB-Stick mit dem Beschuldigen Rechner verbunden war und ob dabei Dateien übertragen wurden.

#### Ergebnis:

Es konnte nachgewiesen werden, dass der USB-Stick (Asservat 1) mit dem Beschuldigten-Rechner verbunden war (Anhang 13).

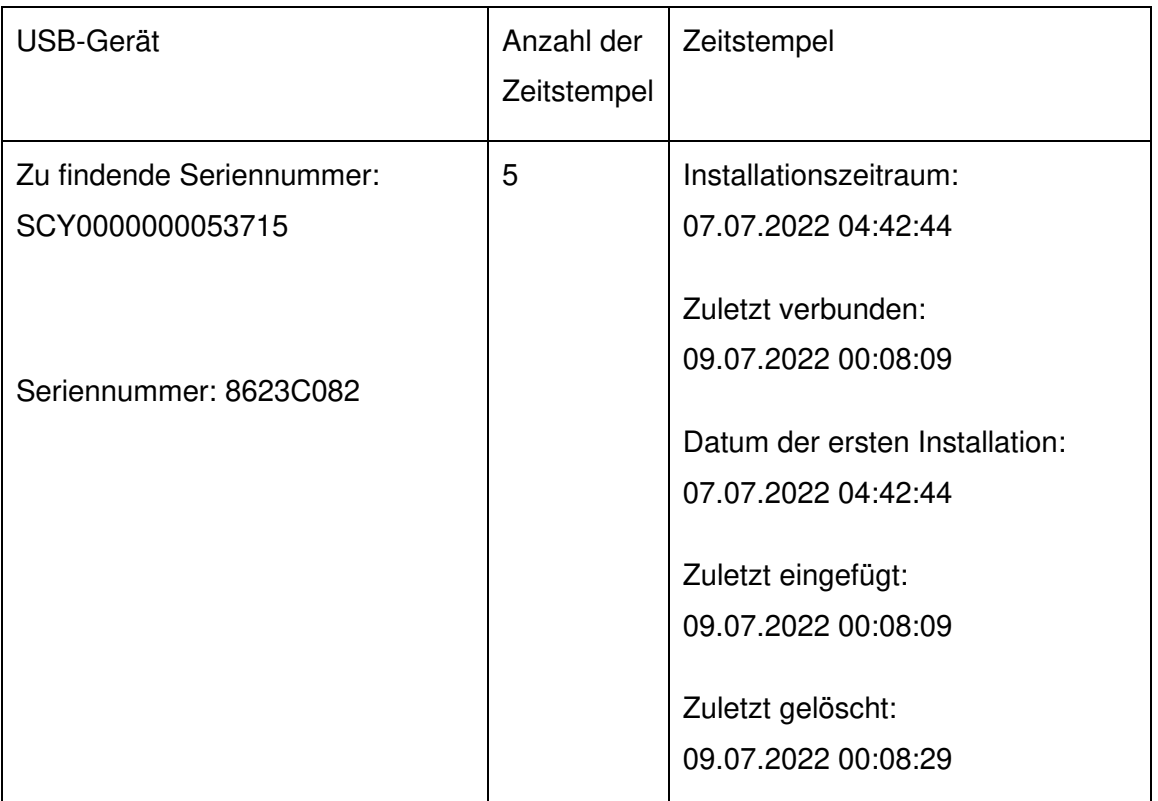

Tabelle 15: Asservat 2 - Zeitstempel USB-Stick

## <span id="page-41-0"></span>**Fragestellung 3:**

Welche Terrorverdächtigen Inhalte sind auf dem Beschuldigten-Rechner zu finden?

Ergebnis:

In dem Image waren die Browser-Historien von zwei verschiedenen Browsern zu finden. Zum einen des vorinstallierten Browsers Microsoft Edge und weiterhin von Google Chrome.

In der Historie des Microsoft Edge sind Webseitenbesuche bei Google, Facebook, Discord sowie Bing zu finden. Bei Facebook wurde mehrfach nach einem "Peter Herbert" gesucht. Weitere Personensuchen fanden nicht statt.

In den Downloads des Microsoft Edge sind nur zwei Einträge zu finden: Es wurden der Browser Google Chrome und die Chatanwendung Messenger (von Facebook) heruntergeladen.

Die weiteren Webaktivitäten wurden über den Google Chrome erledigt. Hervorzuheben sind die Besuche der Webseiten booking.com, facebook.com und 12chan.io, die jeweils sehr häufig besucht wurden.

In der Historie des Chrome Download-Manager sind heruntergeladene Dateien der 12chan.io Webseite zur Herstellung von Bomben gefunden worden (siehe Anhang 14). Diese sind nun auf dem USB-Stick zu finden.

Darüber hinaus wurde in der Chrome Historie über die Google Suche verschiedene Begriffe zu dem Thema "Bombe" gefunden (siehe Anhang 17).

#### **Fragestellung 4:**

Welches Ziel könnte von dem Terroranschlag betroffen sein?

#### Ergebnis:

Das potenzielle Anschlagsziel kann mit der Datenanalyse des USB-Stick vermutet werden. Dazu kann zum einen die Datei UebersichtLampertheim.png und zum anderen zeigen die weiteren Geolocations der anderen Bilder dieselbe Gegend – Lampertheim (siehe Anhang 8-10).

#### **Fragestellung 5:**

Gibt es Hinweise darauf, dass der Terrorverdächtige Komplizen hat?

#### Ergebnis:

Über die Forensik-Software wurden Chatnachrichten gefunden, die über den Facebook Messenger verschickt wurden. Teilnehmer der Konversation waren "Heinz Werner" (UID: 100010023856128) und "Peter Herbert" (UID: 100082977227173). In dieser Konversation wurde am 07.07.2022 über "die nächste Woche" gesprochen. Der Chatverlauf ist im Anhang 15 zu finden.

## <span id="page-43-0"></span>**6. Untersuchungsergebnisse**

Die Untersuchungsergebnisse werden in diesem Kapitel zusammengefasst, die in den vorhergehenden Kapiteln detailliert beschrieben wurden.

#### <span id="page-43-1"></span>**6.1. Untersuchungsergebnisse – Timeline**

Die identifizierten Artefakte und daraus resultierenden Vorbereitungen auf einen Terroranschlag werden im Folgenden chronologisch aufsteigend geordnet dargestellt.

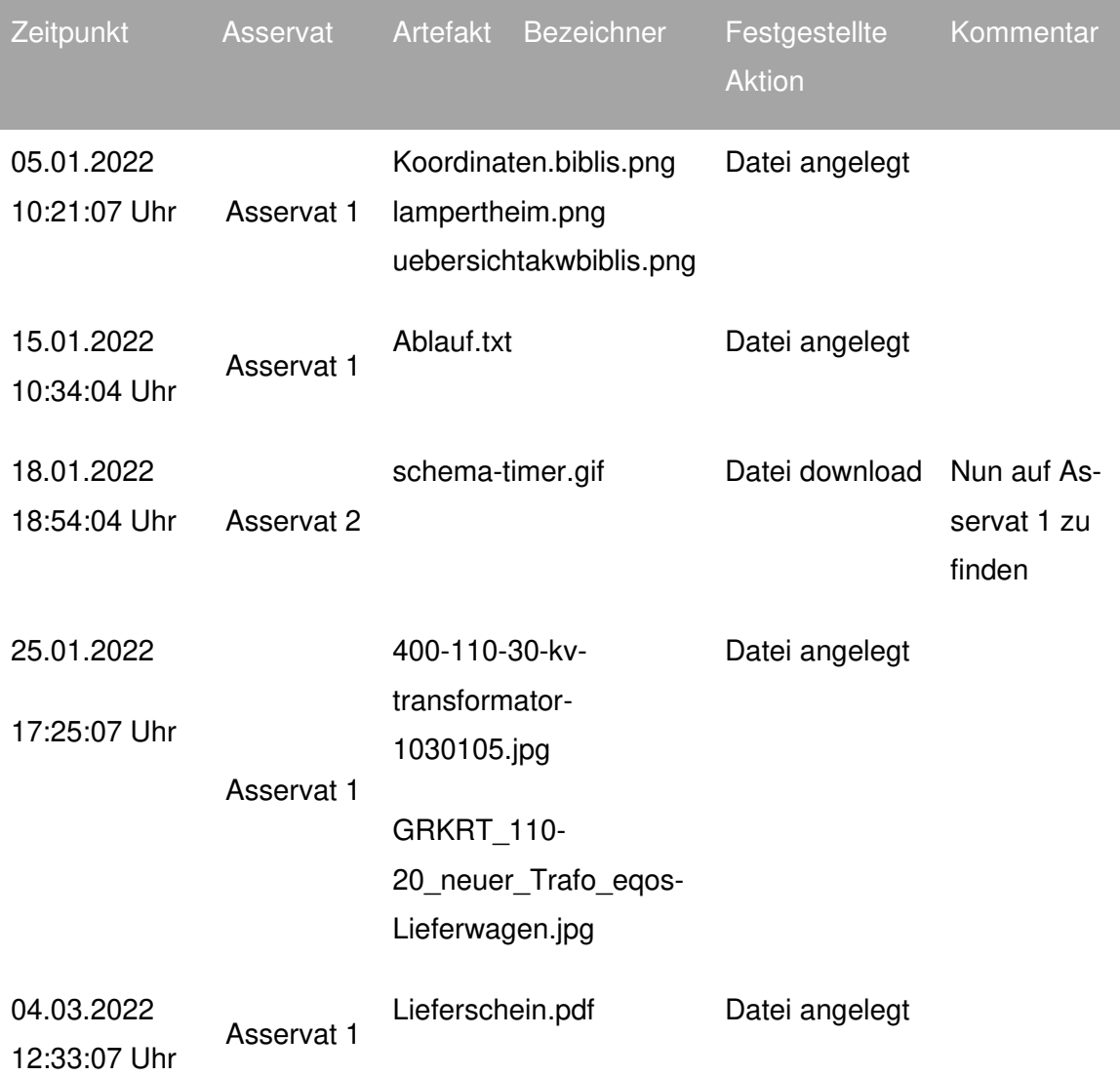

Darüber hinaus kann zeigt der Anhang 16 die entsprechende graphische Timeline an.

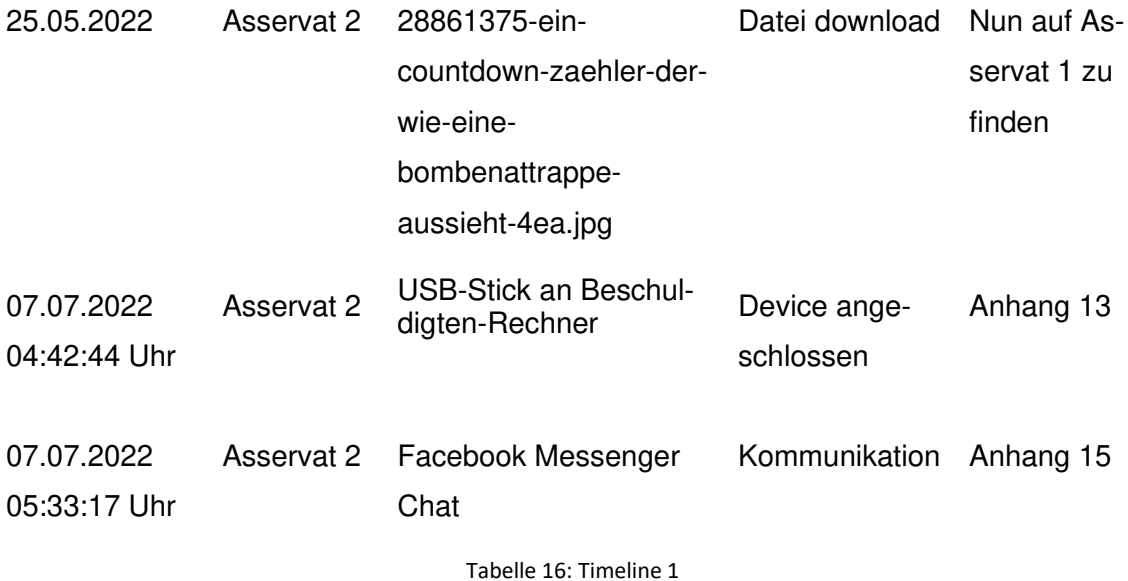

#### <span id="page-44-2"></span><span id="page-44-0"></span>**6.2. Untersuchungsergebnisse – inhaltliche Feststellungen**

In diesem Kapitel werden die Untersuchungsergebnisse mit den inhaltlichen Feststellungen dargestellt.

#### <span id="page-44-1"></span>**6.2.1. Asservat 1 – USB-Stick-01**

Auf dem USB-Stick war besonders ein versteckter Ordner von Interesse. Darin wurde eine Hotelbuchung in Frankreich gefunden. Außerdem ein Lieferschein aus einem Baumarkt für Materialien, die für einen Bombenbau genutzt werden können. In dem Ordner mitarbeiter wurde eine Bilddatei entdeckt, die nicht eingeordnet werden kann, da diese ohne weitere Kommentare eine männliche Person zeigt. Im Verzeichnis paeckchen wurden Bilddateien gefunden, die Timer für Bomben und den grundsätzlichen Aufbau einer Rohrbombe zeigen. Der Ordner umspannwerk enthält Dateien zum Umspannwerk Lampertheim und das ehemalige Kernkraftwerk Biblis. Weiterhin wurden hier Fotos gefunden, die beim ehemaligen AKW Biblis aufgenommen wurden, wie die EXIF-Daten der Fotos gezeigt haben.

#### **6.2.1.1. Asservat 2 – HDD-01**

Die Analyse der Festplatte hat ergeben, dass neben den Systembenutzern nur der Benutzer "Heinz Werner" angelegt war. In den Ereignislogs wurden auch nur Anmeldungen dieses Benutzers festgestellt. Die Prüfung der Historie des Webbrowsers Chrome hat ergeben, dass einige Suchbegriffe im Zusammenhang mit dem Thema

"Bombe" genutzt wurden (siehe Kapitel 5.2.2.3). Weiterhin wurden einige Dateien aus dem Forum 12chan.io heruntergeladen, das von Behörden als Rechtsextremistisch eingestuft wird. Die Untersuchung der Festplatte hat eine Konversation mit Peter Herbert über den Facebook Messenger hervorgebracht.

## <span id="page-46-0"></span>**7. Tabellenverzeichnis**

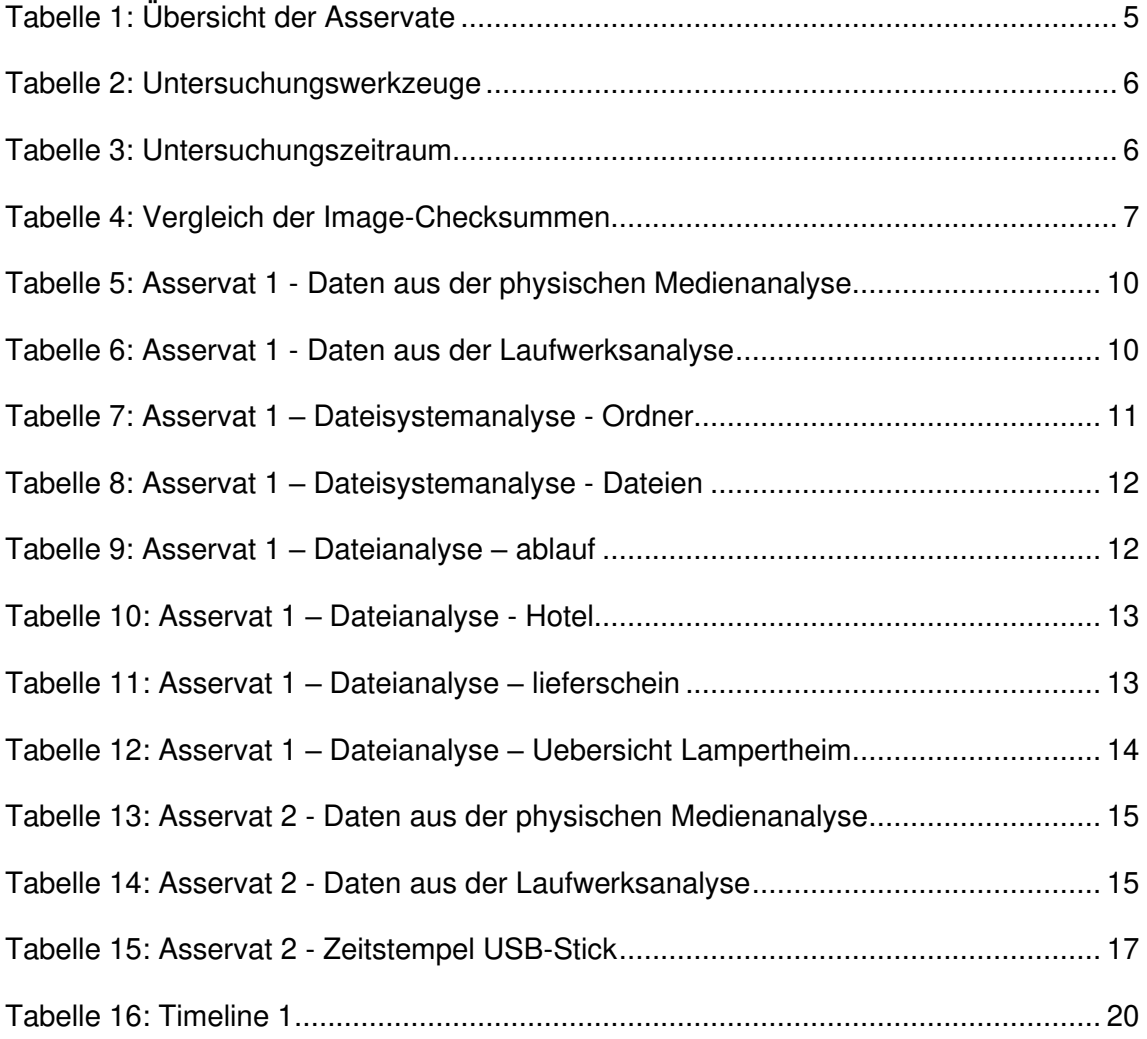

## <span id="page-47-0"></span>8. Bilderverzeichnis

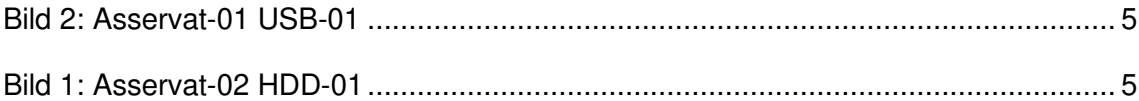

## <span id="page-48-0"></span>**9. Anlagenverzeichnis**

## **Anhang 1**: Chain-of.custody Formulare

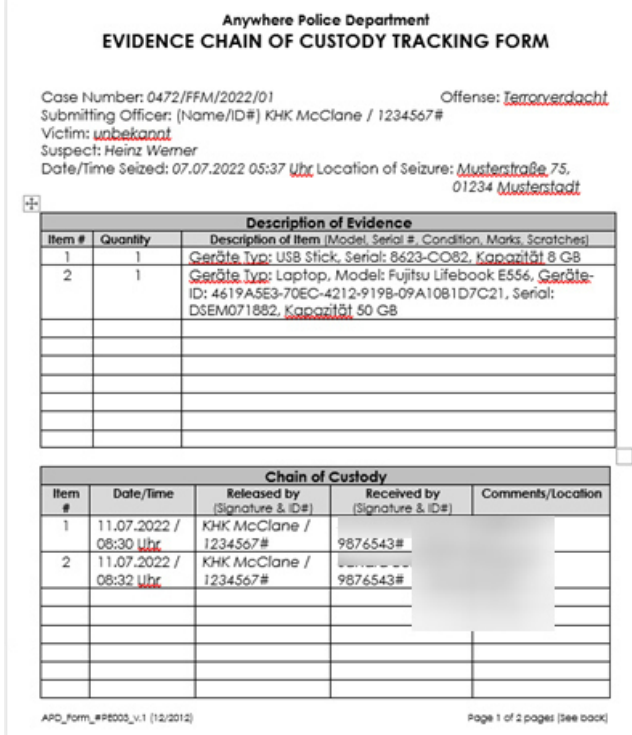

#### **Anhang 2**: Beweisquellen

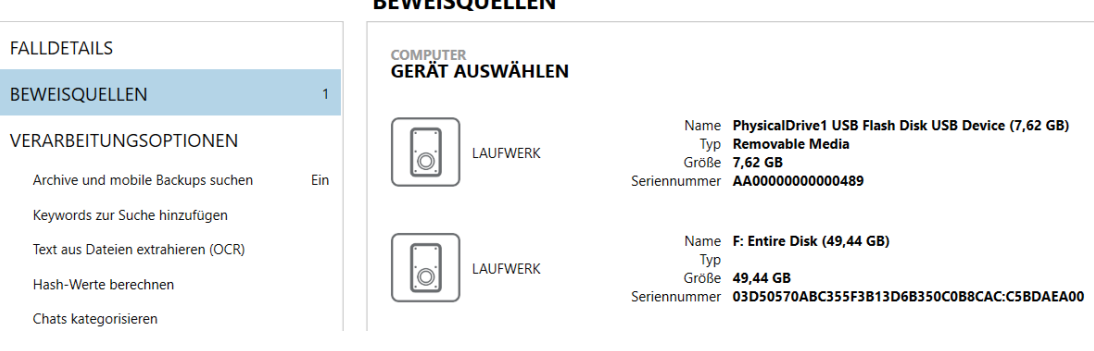

### **REWEISOUELLEN**

#### **Anhang 3:** Artefaktenauswahl

**COMPUTER-ARTEFAKTE** 

#### ARTEFAKTE AUSWÄHLEN, DIE IN DEN FALL AUFGENOMMEN WERDEN

#### **ALLE LÖSCHEN ALLE COMPUTER-ARTEFAKTE ALLE ANSEHI** ANWENDUNGSNUTZUNG (7 von 7) ARBEITSSPEICHER (0 von 21) \$LogFile-Analyse  $\blacktriangledown$  $\Box$ Betriebssystem  $\Box$  BENUTZERDEFINIERTE ARTEFAKTE (4 von 5) BETRIEBSSYSTEM (66 von 70) Abbildungsinformationen CLOUD SPEICHERUNG (6 von 6)  $\mathcal{L}_{\mathcal{A}}$ (imageinfo)  $\Box$ DOKUMENTE (17 von 17) Arbeitsspeicher  $\Box$  E-MAIL UND KALENDER (13 von 14) Adobe Flash Cookies / Lokal FLÜCHTIGE ARTEFAKTE (1 von 1) geteilte Objekte  $\blacktriangledown$  $\Box$ KOMMUNIKATION (26 von 39) Webbezogen  $\Box$  MEDIEN (12 von 13) PEER-TO-PEER (8 von 11) AirDrop  $\blacktriangledown$ Betriebssystem SOZIALE NETZWERKE (8 von 9) STANDORT UND REISE (1 von 1) VERBUNDENE GERÄTE (9 von 9) Android-Backups VERSCHLÜSSELUNG UND ZUGANGSDATEN (5 von Weitere Quellen WEBBEZOGEN (14 von 19) WEITERE QUELLEN (4 von 4) Anwendungsgenehmigunge

 $S-1-5-21-2311881309-2106701479-2997...$ 

| <b>HDD-01</b>                                      |                                               |
|----------------------------------------------------|-----------------------------------------------|
| <b>DETAILS</b>                                     | 仌                                             |
| <b>ARTEFAKTINFORMATIONEN</b>                       |                                               |
| ID.                                                | S-1-5-21-2311881309-2106701479-<br>2997923813 |
| Seriennummer des Speichermediums 9A79546D          | 휶                                             |
| Vollständige Volumen-Seriennummer 1E9A797F9A79546D | д                                             |
|                                                    | Dateisystem Microsoft NTFS                    |
| Sektoren je Cluster                                | 8                                             |
| Bytes je Sektor                                    | 512                                           |
| Startsektor                                        | $\mathbf{0}$                                  |
|                                                    | Endsektor 103673200                           |
| Sektoren gesamt 103673200                          |                                               |
| Clusters gesamt 12959150                           |                                               |
| Freie Cluster 7642265                              |                                               |
| Gesamtkapazität (Bytes) 53080678400                |                                               |
| Nicht zugeteilter Bereich (Bytes)                  | 31302717440                                   |
| Zugeteilter Bereich (Bytes) 21777960960            |                                               |
| Speichermediums-Offset (Bytes)                     | 0                                             |
| Laufwerkstyp                                       | Fixed                                         |
| Typ                                                | Dateisystem-Info                              |
| Objekt-ID                                          | 50001                                         |

## **Anhang 5**: Informationen zu der USB-Stick0

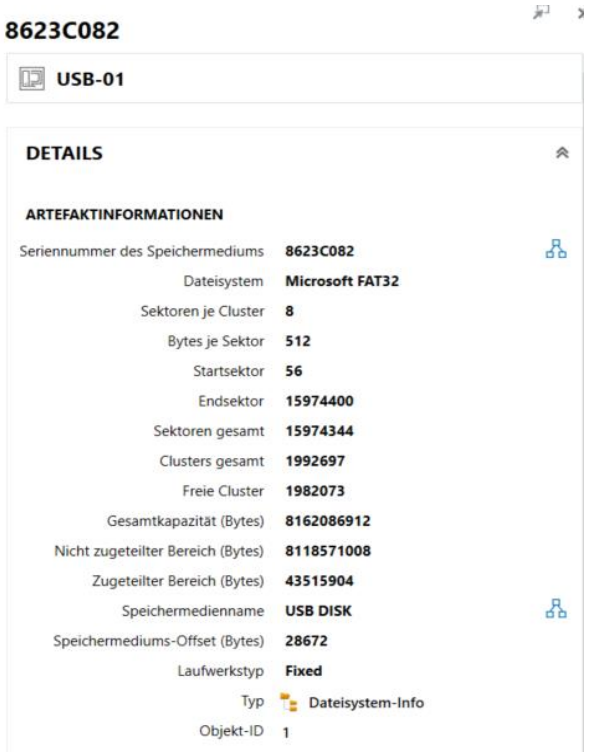

#### **Anhang 4:** USB-Stick - Ordner Struktur

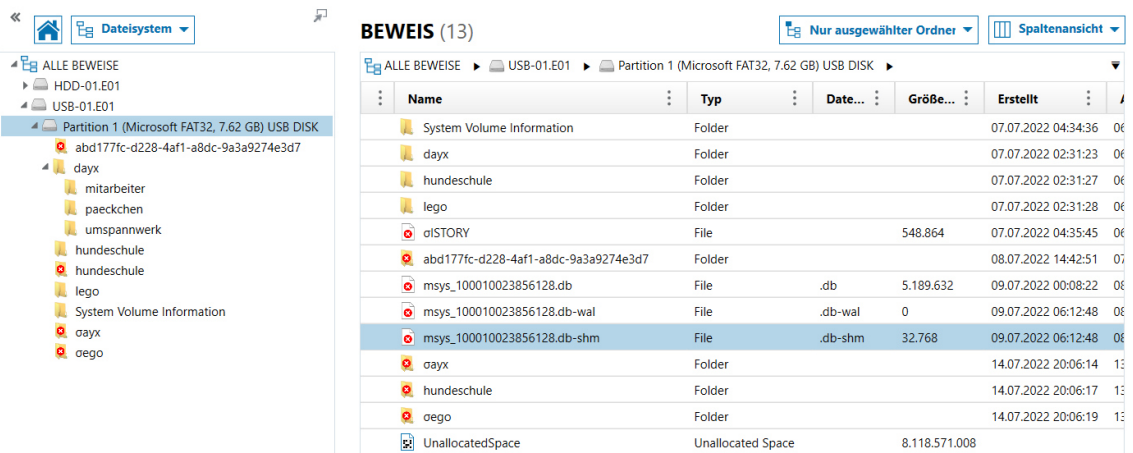

#### **Anhang 5**: Hotelbuchung

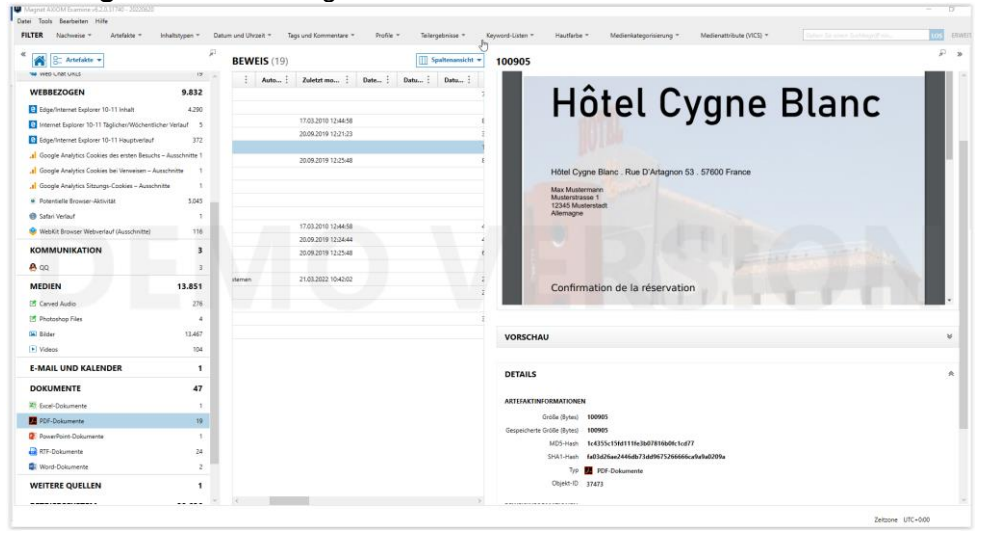

# **Anhang 6: Powershell MD5 USB-Stick**

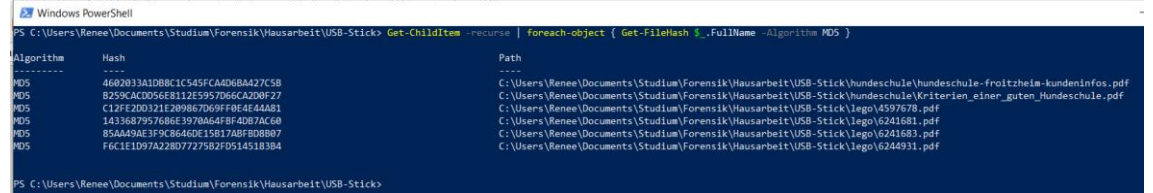

#### **Anhang 7:** Axiom MD5 USB-Stick

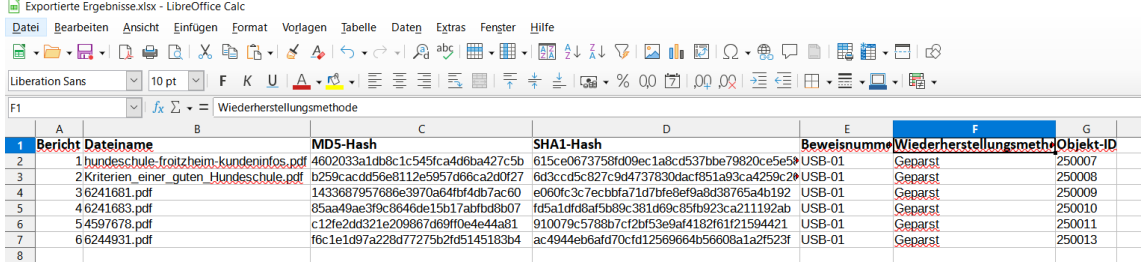

## **Anhang 8:** KML Export Teil 1

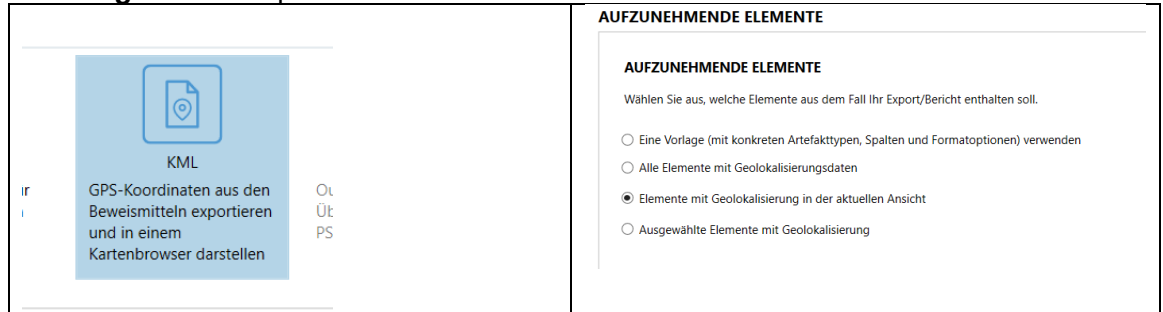

## **Anhang 8:** KML Export Teil 2

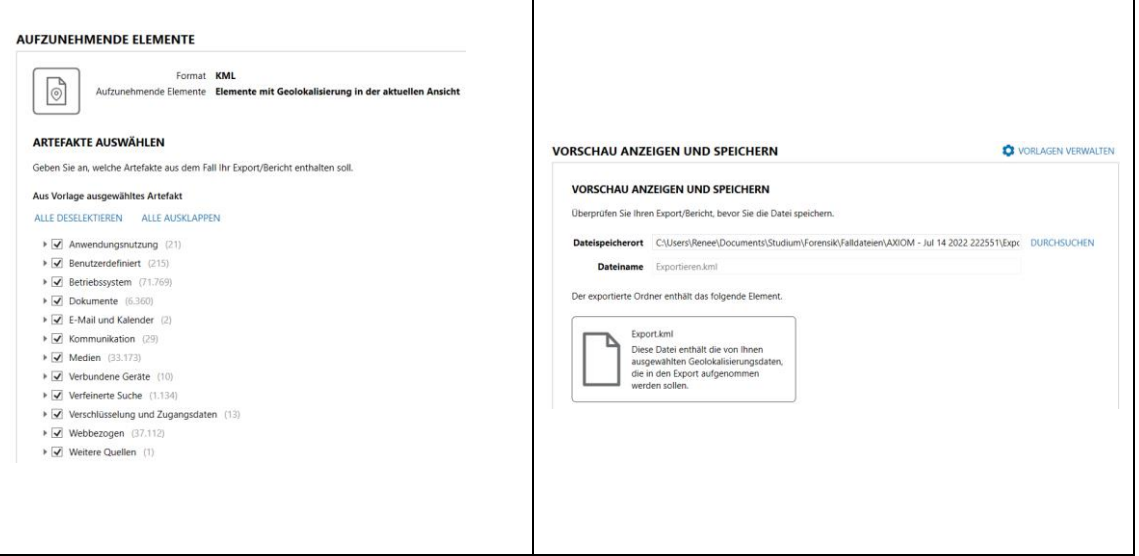

## **Anhang 9:** KML Import / Ergebnis

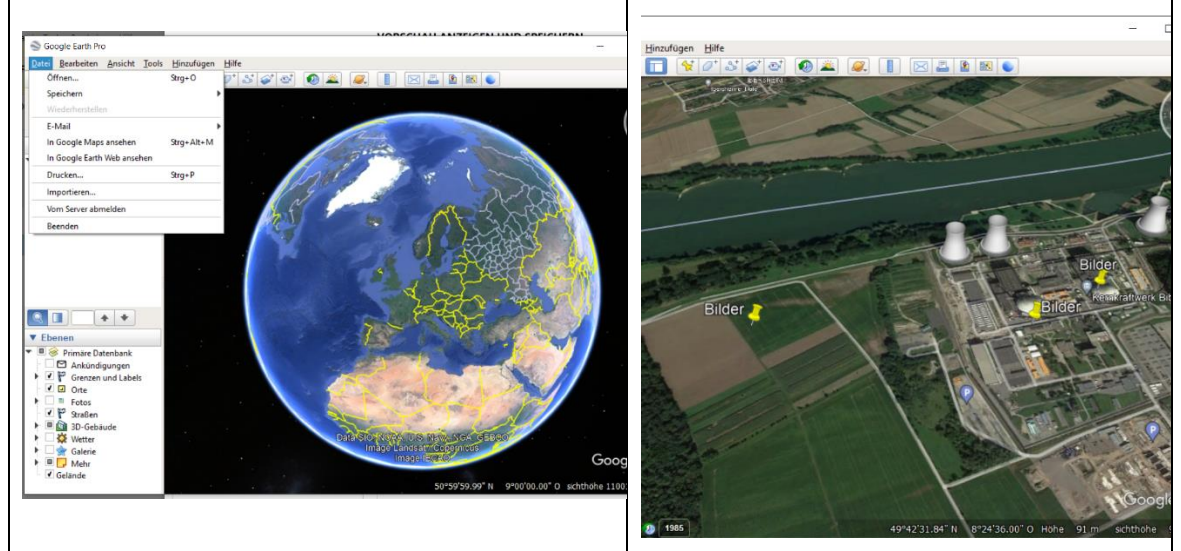

# Anhang 10: USB-Laufwerksanalyse

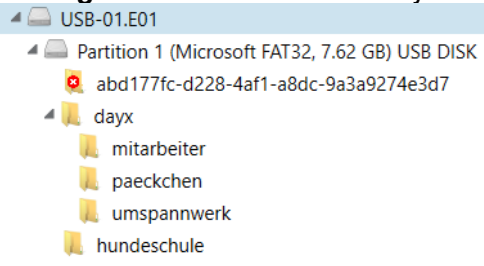

#### **Anhang 11:** HDD-Laufwerksanalyse

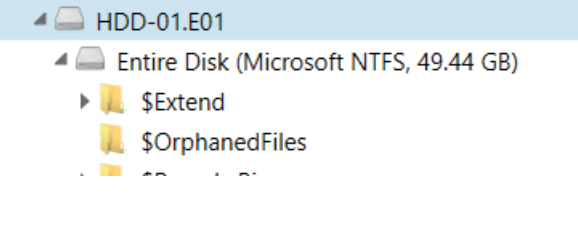

# **Anhang 12: Useraccount Hein Werner**<br> **UBEREINSTIMMENDE ERGEBNISSE** (5 von 5)

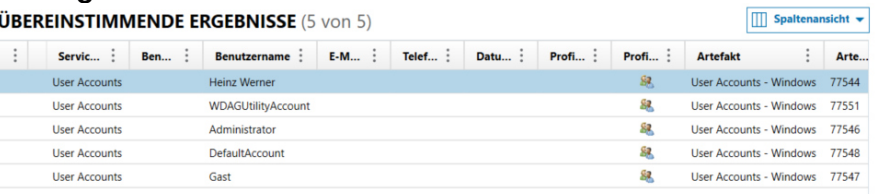

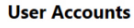

 $\n **HD-01**\n$ 

**DETAILS** 

#### ARTEFAKTINFORMATIONEN

Servicename User Accounts Benutzername Heinz Werner

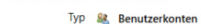

```
Objekt-ID 77550
```
Ursprüngliches Artefakt User Accounts - Windows

# **Anhang 13**: USB-Stick an Beschuldigten-Rechner

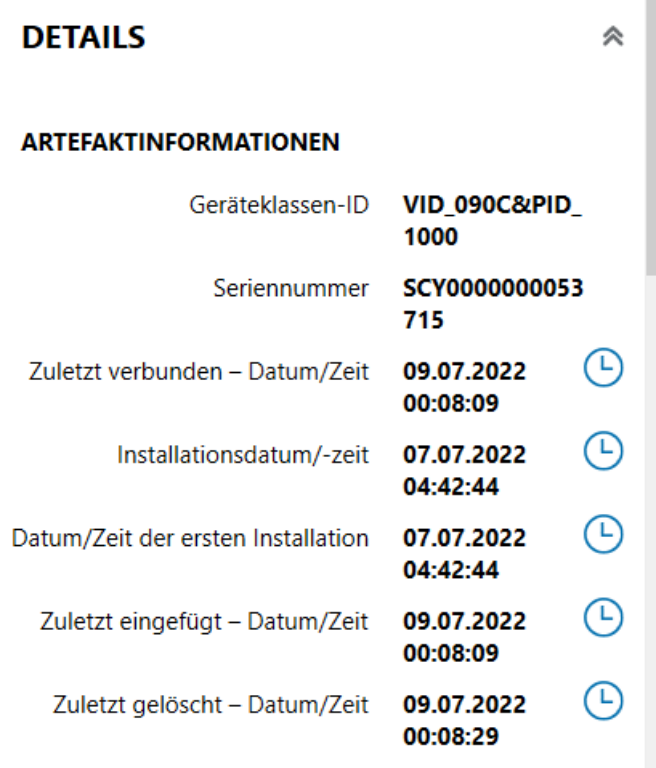

#### **Anhang 14:** Chrome Historie Download Manager

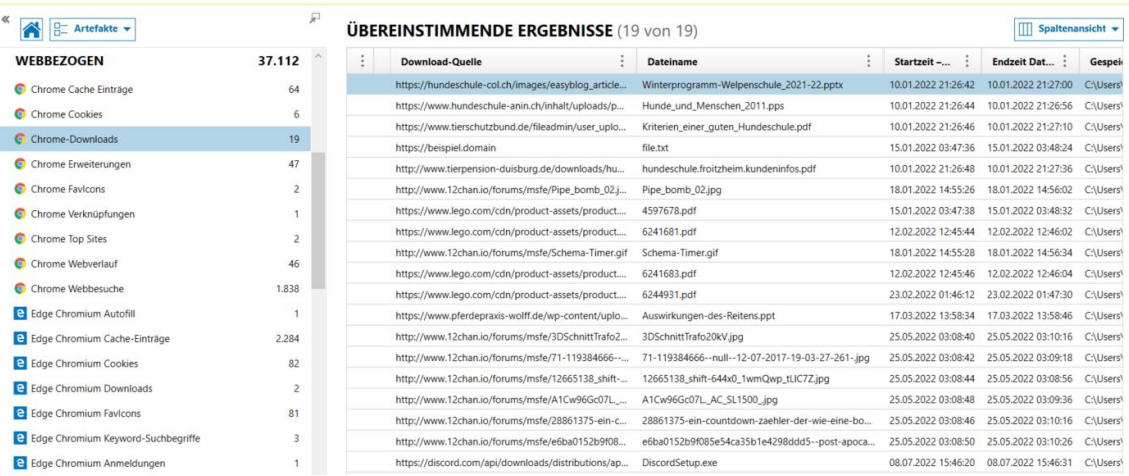

#### **Anhang 15**: Facebook Messenger Chat

#### **ÜBEREINSTIMMENDE ERGEBNISSE** (15 von 15)

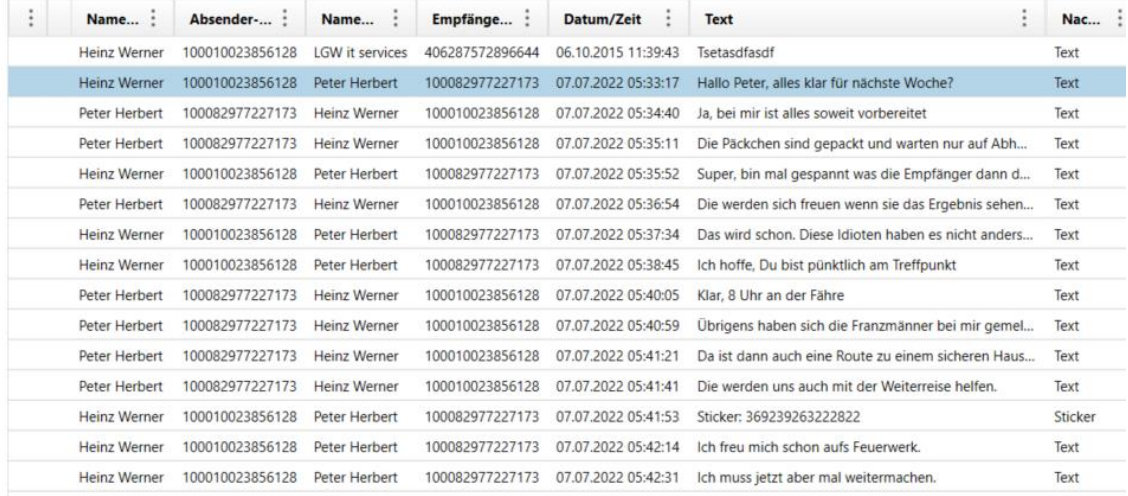

#### **Anhang 16:** Timeline

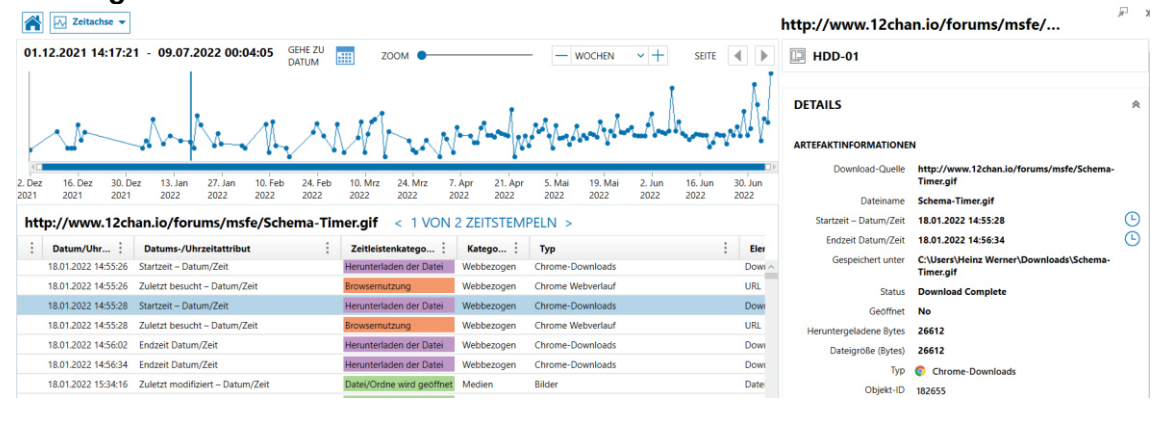

# **Anhang 17: Google Suchbegriffe**<br> **ÜBEREINSTIMMENDE ERGEBNISSE** (7 von 23)

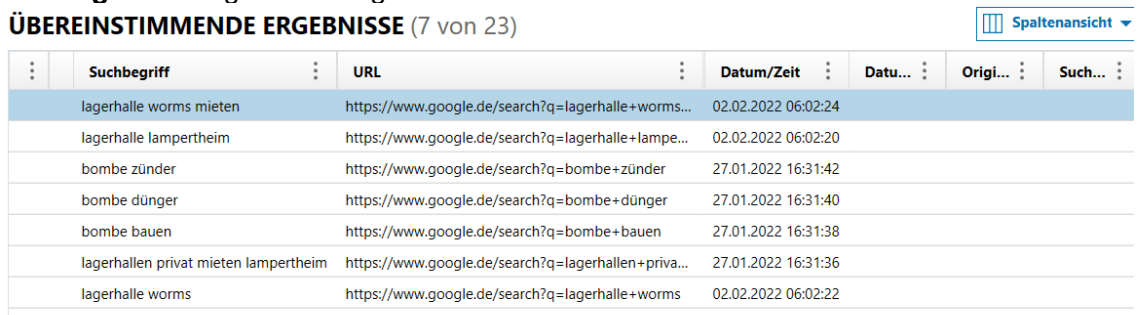